# **Návod pro Sony Xperia E5**

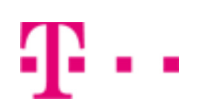

- 1. Základní nastavení telefonu
	- Vložení SIM karty
	- Vložení paměťové karty
	- Zapnutí telefonu a PIN
- 2. Kontakty
	- Kopírování ze SIM karty do telefonu
	- Založení nového kontaktu
	- Upravení kontaktu včetně fotky
- Volání 3.
	- Nastavení vyzvánění
	- Hlasová schránka
	- Nastavení hlasitosti hovoru
	- Zobrazení klávesnice při volání
	- Zobrazení kontaktů při volání
	- o Hlasitý odposlech
	- Přidržení hovoru
- 4. SMS a MMS
	- Nastavení tónů
	- Upozornění o doručení SMS
	- o Nastavení MMS
- 5. Internet
	- Zap./Vyp. internetu v ČR
	- Zap./Vyp. internetu v zahraničí
	- Nastavení internetu
	- Přihlášení do Wi-Fi sítě
	- Zap./Vyp. přístupového bodu
- 6. Nastavení e-mailu
	- seznam.cz
	- o centrum.cz
	- volny.cz
	- outlook.cz
	- Ostatní
- 7. Zabezpečení
	- Zapnutí PIN kódu
	- Změna PIN kódu
	- Nastavení zámku displeje
	- Reset přístroje do továrního nastavení
- 8. Aplikace
	- Založení účtu a stažení aplikace
- Ostatní nastavení 9.
	- Změna pozadí displeje
	- Přidání ikony na plochu
	- o Odebrání ikony z plochy
	- Bluetooth Zap./Vyp.
	- Bluetooth párování telefonů
	- Bluetooth odesílání obrázků
	- Budík
	- Pevná volba
	- Nastav. kontaktů v seznamu pevné volby
	- o Identifikace volajícího (CLIP/CLIR)

## Základní nastavení telefonu

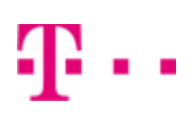

## **Vložení SIM karty**

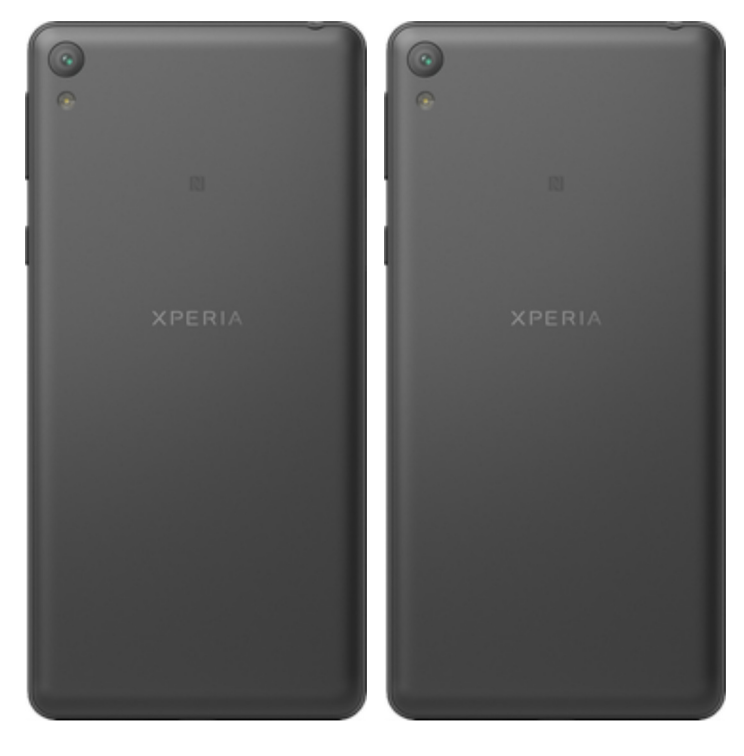

- **1.** Z boku telefonu odstraníte krytku a vysunete šuplík na SIM kartu.
- **2.** Poté vložíte SIM kartu do šuplíku, zasunete zpět a zacvaknete krytku.

## **Vložení paměťové karty**

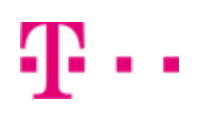

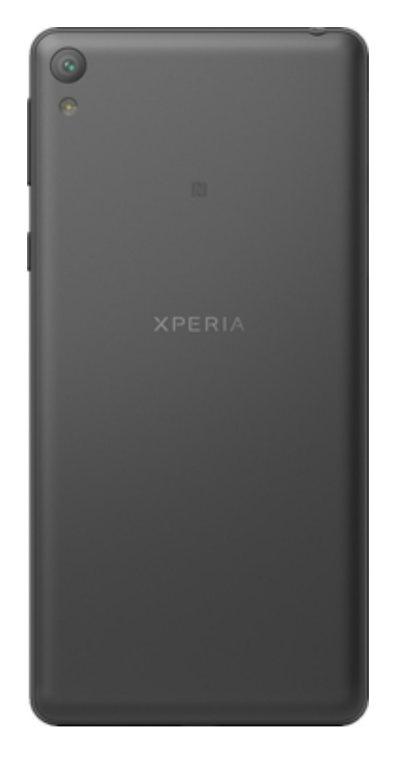

**1.** Z boku telefonu odstraníte krytku a zasunete paměťovou kartu. Po vložení paměťové karty zacvaknete krytku zpět.

## **Zapnutí telefonu a PIN**

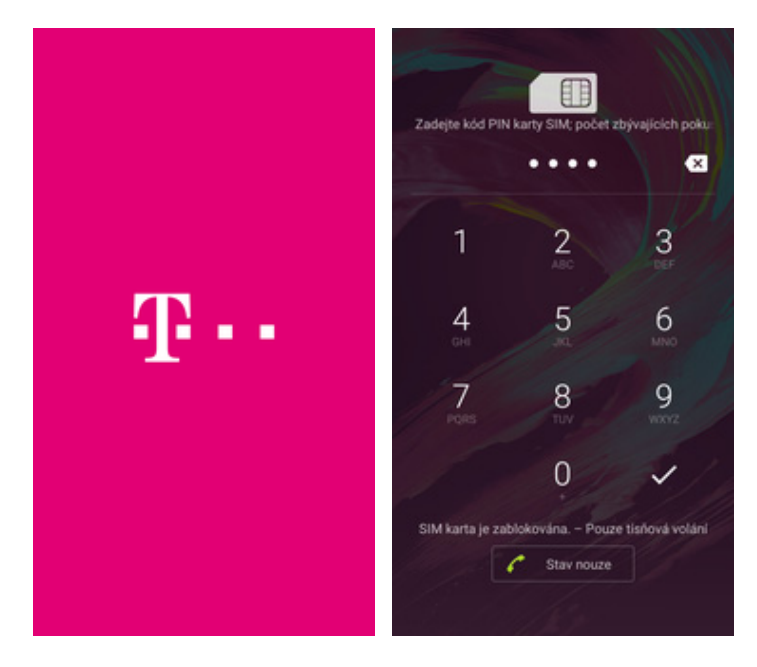

- **1.** Delším stisknutím tlačítka zapnout/vypnout se rozsvítí displej.
- **2.** Nakonec zadáte váš PIN.

## Kontakty

#### **Kopírování ze SIM karty do telefonu**

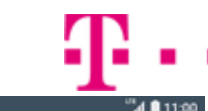

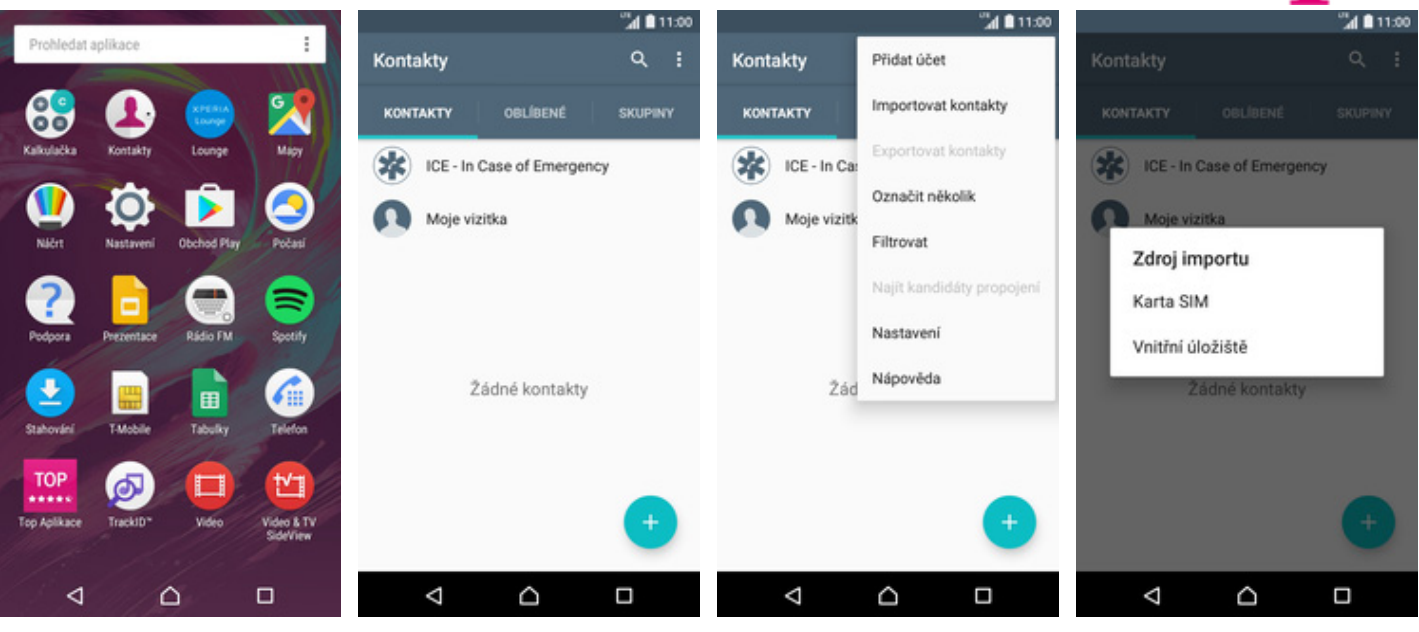

- **1.** V menu stisknete ikonu *Kontakty.*
- 
- **2.** Stisknete *Možnosti*. **3.** Poté zvolíte *Importovat*
- *kontakty*. **4.** Vyberete možnost *Karta SIM*.

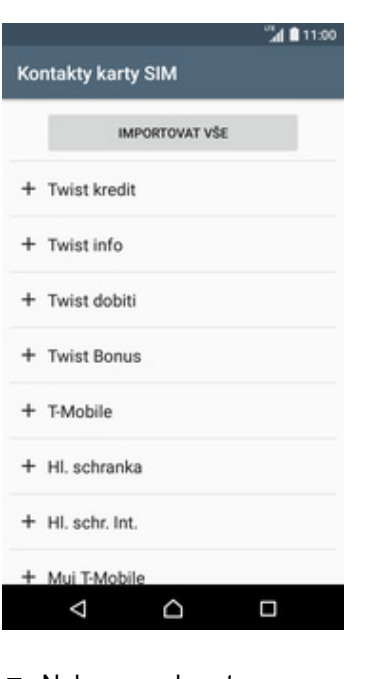

**5.** Nakonec vyberete kontakty, které chcete ze SIM karty přenést anebo stisknete tlačítko *Importovat vše* pro přenos všech kontaktů.

## **Založení nového kontaktu**

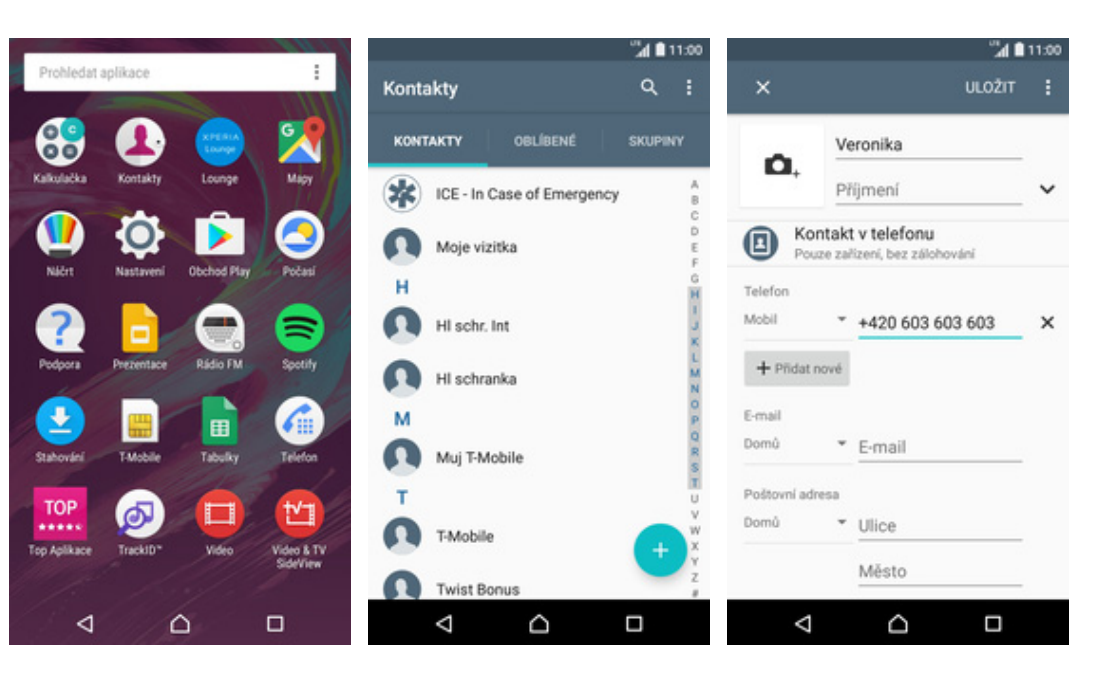

- **1.** V menu stisknete ikonu *Kontakty.*
- **2.** Stisknete tlačítko se symbolem +.
- **3.** Dále stačí vyplnit potřebné údaje jako je telefonní číslo, jméno atd. Celou akci dokončíte ťuknutím na *ULOŽIT*.

2..

## **Upravení kontaktu včetně fotky**

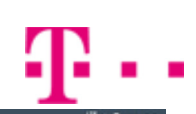

**ULOŽIT** 

 $\times$ 

 $4110$ 

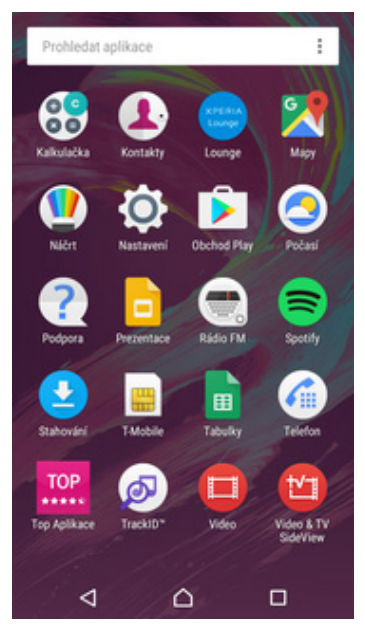

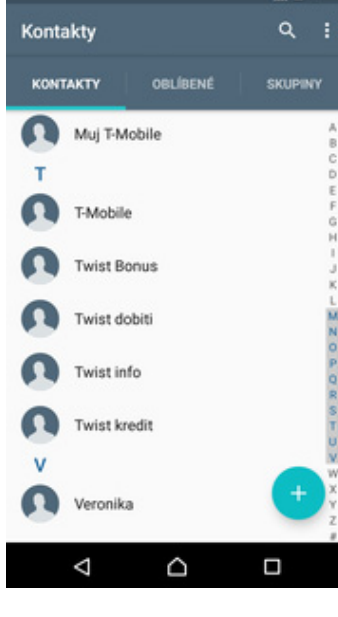

 $^{24}$  (  $11.00$ 

- **1.** V menu stisknete ikonu *Kontakty.*
- **2.** Vyberete kontakt, který chcete upravit.
- **3.** Poté ťuknete na symbol tužky.

Ο

Veronika

h.do

 $\triangleleft$ 

+420 603 603 603

 $40110$ 

Đ

 $\Box$ 

**ALC** 11:00

÷

ŵ

Δ Δ  $\Box$ **4.** Nyní můžete upravit údaje kontaktu. Fotku přidáte stisknutím tlačítka se symbolem foťáku.

Veronika

Příjmení

Kontakt v telefonu

i, bez zálož

 $*$  +420 603 603 603

O.

 $\mathbf{a}$ 

Talafor Mobil

Skupiny

 $+$  Pridat nové

Název skupiny

Přidat další pole

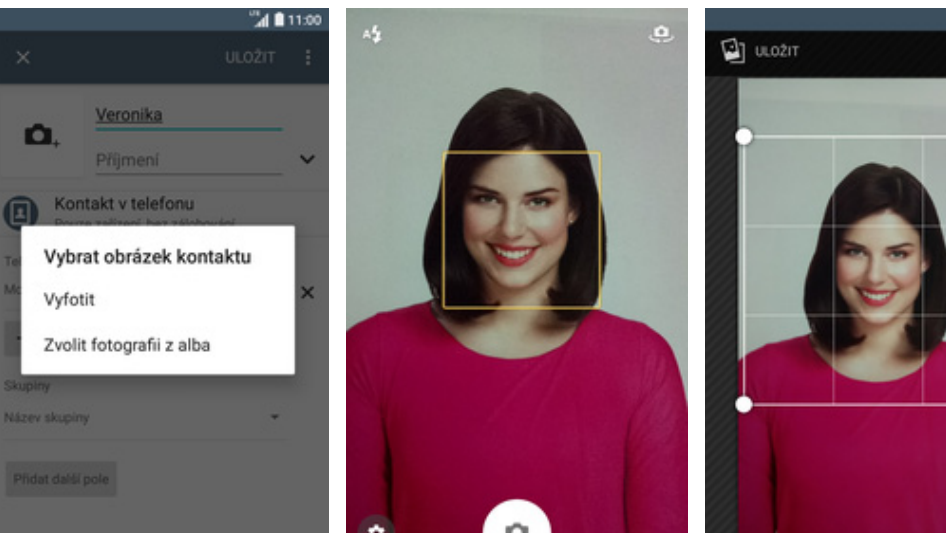

**5.** Obrázek můžete vybrat z galerie nebo pořídit novou fotku a to přes možnost *Vyfotit*.

٥

Ω

- ۰
- **6.** Fotku pořídíte stisknutím tlačítka se symbolem foťáku.
- **7.** Poté obrázek oříznete tažením za strany čtverce a ťuknete na *ULOŽIT*.

٥

Δ

Ο

- **ULOŽIT**  $\times$ Veronika Příjmení Kontakt v telefonu O) na walioz ní, bez zálohován Telefor Mobil +420 603 603 603 ×  $+$  Přidat nové Skupiny Názey skupiny Přidat další poli  $\triangle$  $\Box$ Δ
- **8.** Všechny úpravy dokončíte ťuknutím na *ULOŽIT*.

## Volání

Δ

#### **Nastavení vyzvánění**

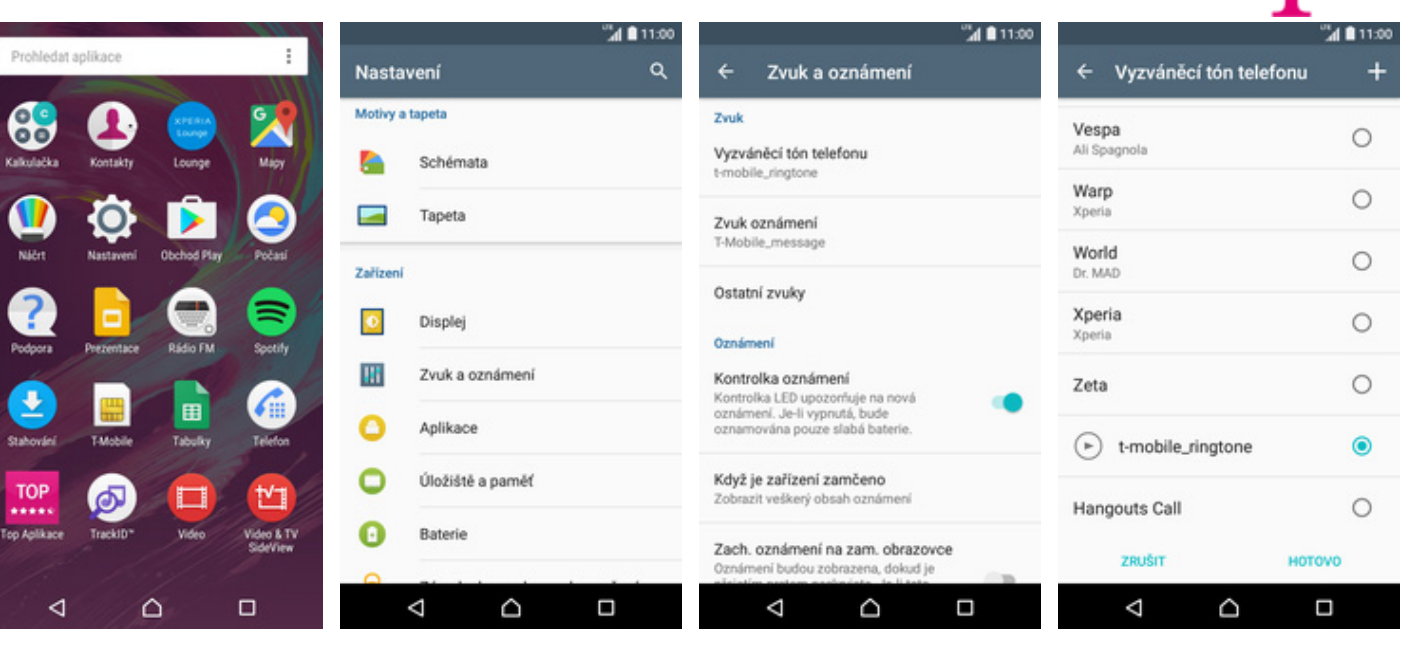

- **1.** V menu stisknete ikonu *Nastavení.*
- **2.** Vyberete možnost *Zvuk*
- *a oznámení*. **3.** Dále zvolíte *Vyzváněcí tón telefonu.*
- **4.** Stisknete řádek s melodii a ta se přehraje. Až budete mít vybráno, tak stisknete tlačítko *HOTOVO*.

## **Hlasová schránka**

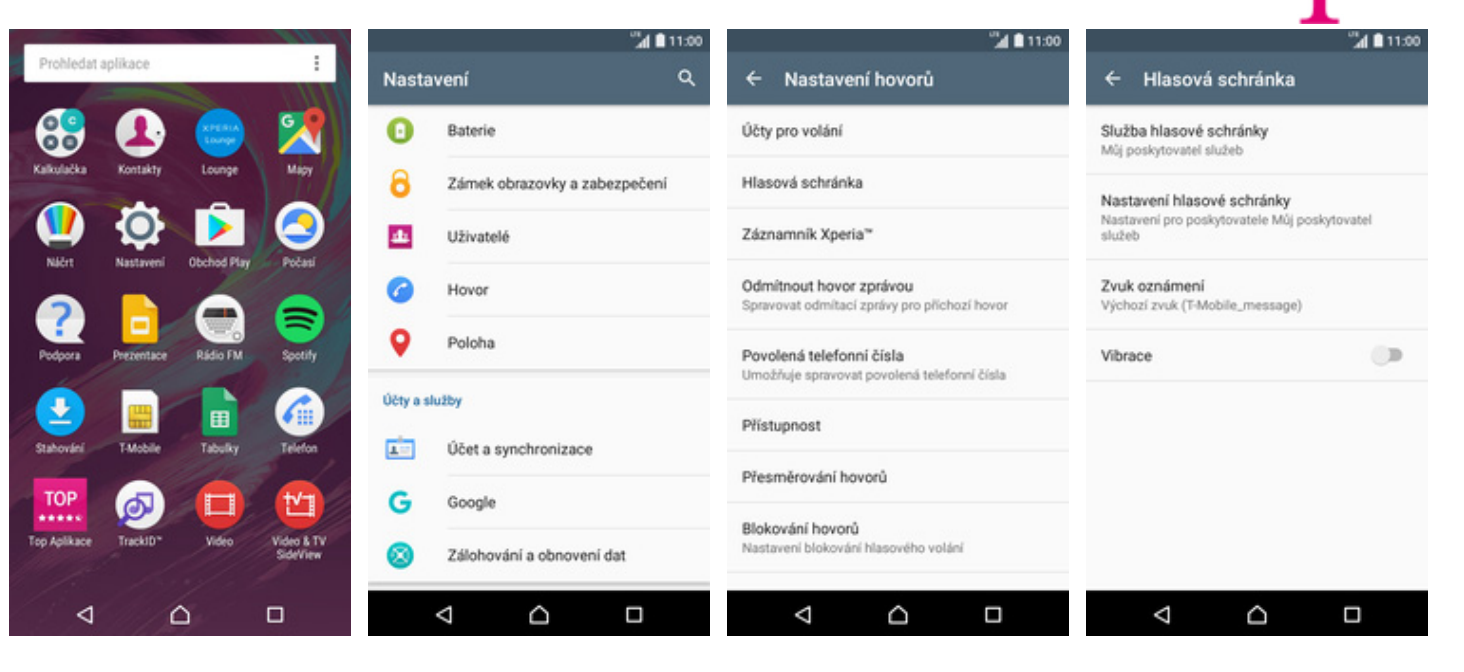

**1.** V menu stisknete ikonu *Nastavení.*

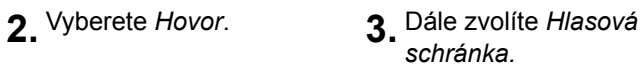

**4.** Poté vyberete *Nastavení hlasové schránky.*

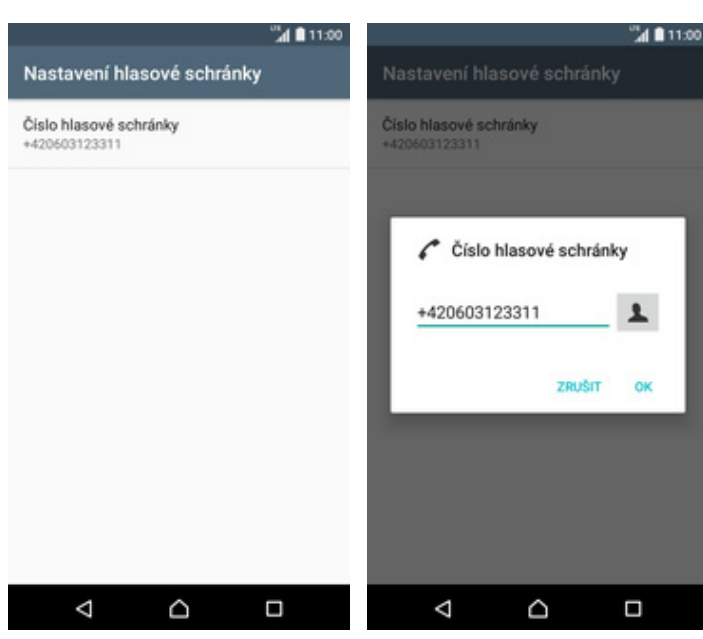

- **5.** Nakonec ťuknete na řádek *Číslo hlasové schránky*.
- **6.** V případě, že se číslo Hlasové schránky liší, přepište ho podle naší obrazovky.

#### **Nastavení hlasitosti hovoru**

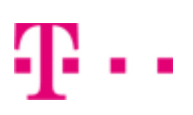

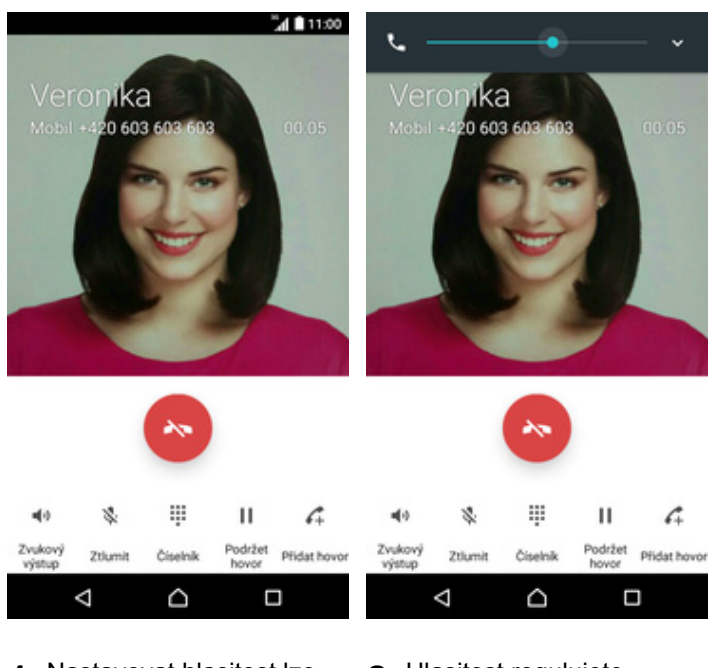

- **1.** Nastavovat hlasitost lze jen v průběhu hovoru.
- **2.** Hlasitost regulujete pomocí postranních tlačítek na telefonu.

## **Zobrazení klávesnice při volání**

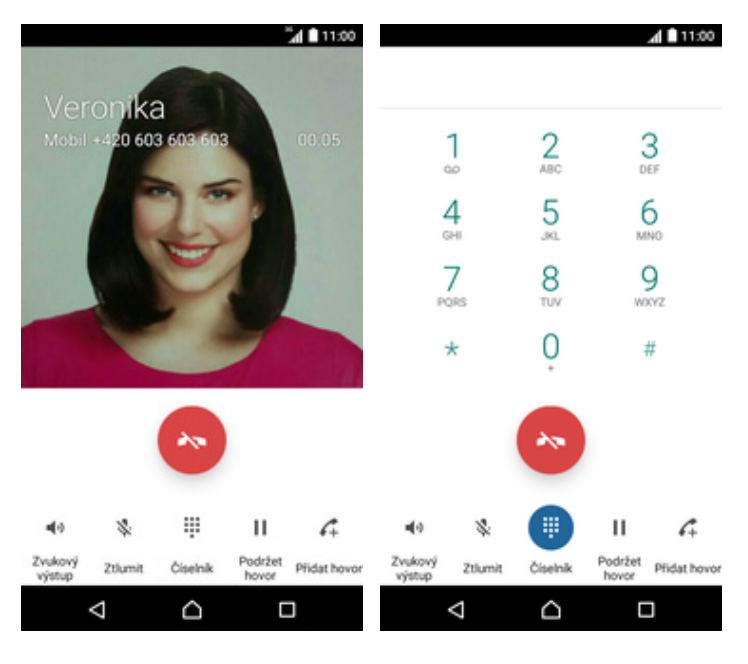

- 1. V průběhu hovoru<br>tuknete na Číselník.
- **2.** A je to hotové! :)

## **Zobrazení kontaktů při volání**

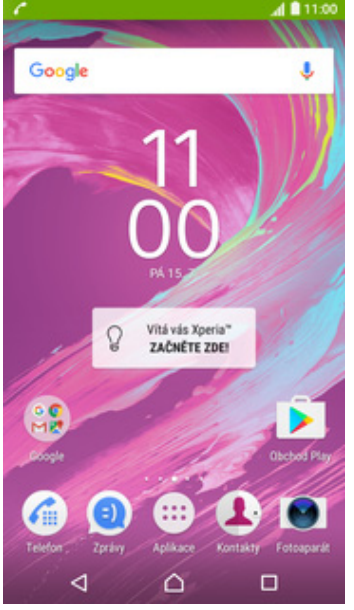

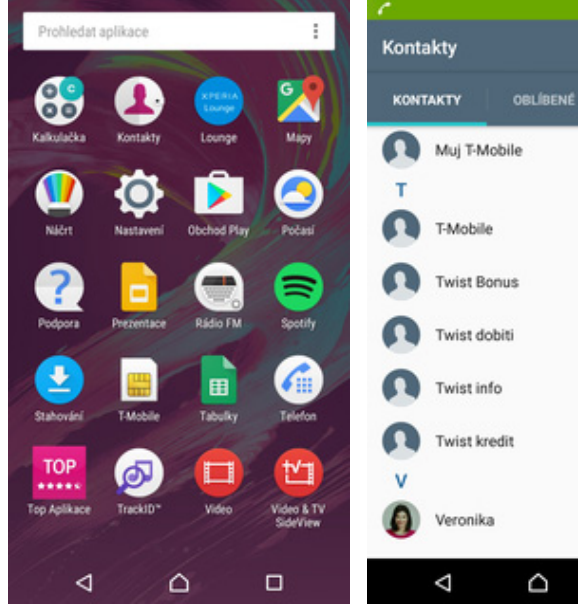

- 1. V průběhu hovoru<br>stisknete tlačítko Domů.
	- stisknete tlačítko *Domů*. **2.** V menu stisknete ikonu *Kontakty*. **3.** A je to! :)
- 

41 M 11:0

 $\alpha$ 

**SKUPINY** 

**SZOADS** 

 $\Box$ 

a la

## **Hlasitý odposlech**

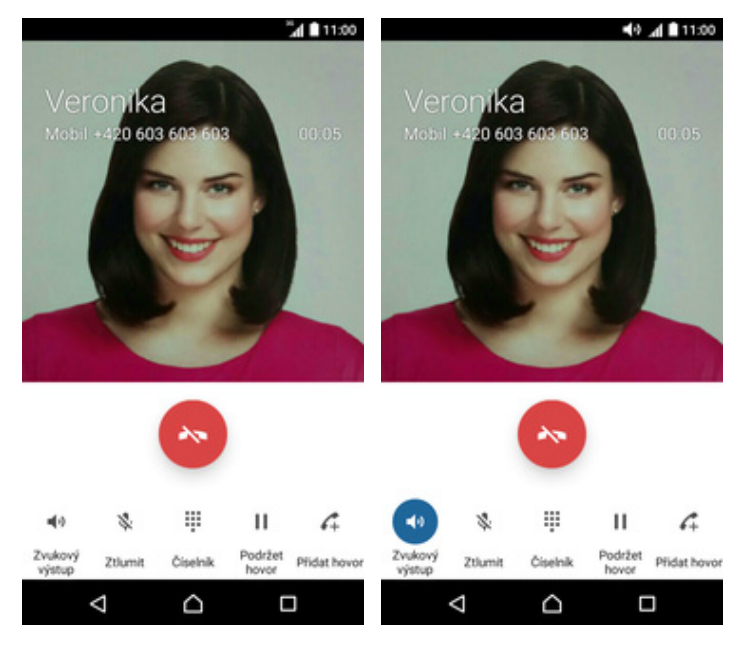

- **1.** <sup>B</sup>ěhem hovoru ťuknete na *Zvukový výstup*. **2.** A je to hotové! :)
- 

## **Přidržení hovoru**

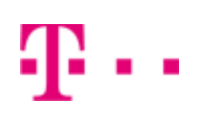

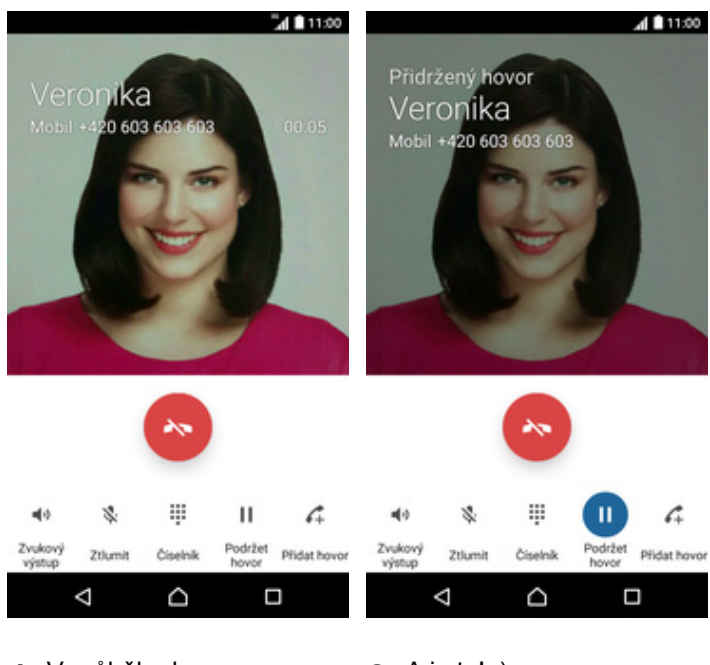

- **1.** V průběhu hovoru ťuknete na *Podržet hovor*.
- **2.** A je to! :)

## **SMS a MMS**

#### **Nastavení tónů**

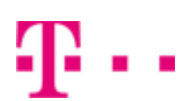

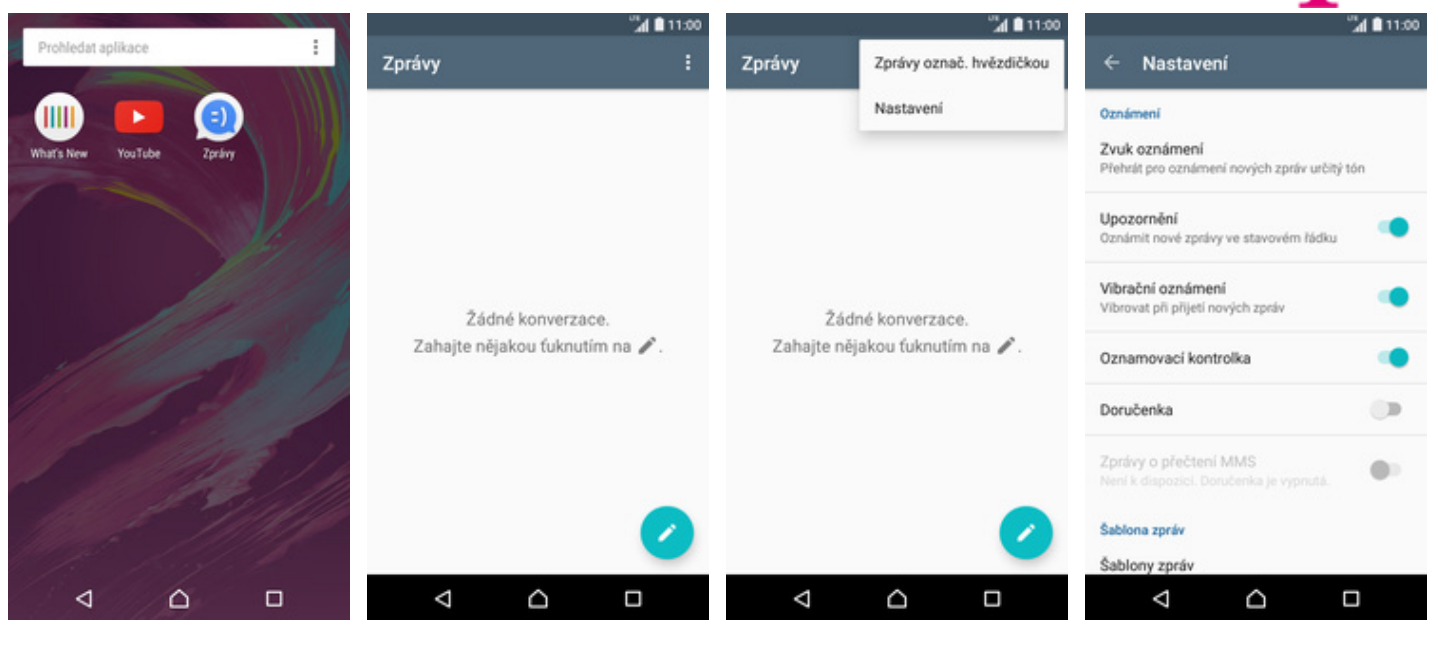

- **1.** V menu stisknete ikonu *Zprávy*. **2.** Stisknete *Možnosti*. **3.** Dále zvolíte *Nastavení*. **4.** Vyberete možnost *Zvuk*
	-
- 
- *oznámení*.

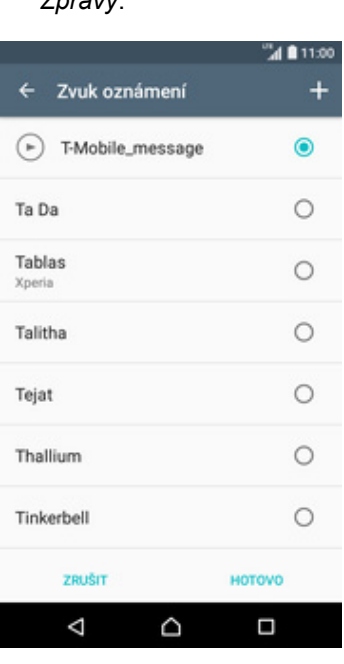

**5.** Stisknete řádek s melodii a ta se přehraje. Až budete mít vybráno, tak ťuknete na *HOTOVO*.

## **Upozornění o doručení SMS**

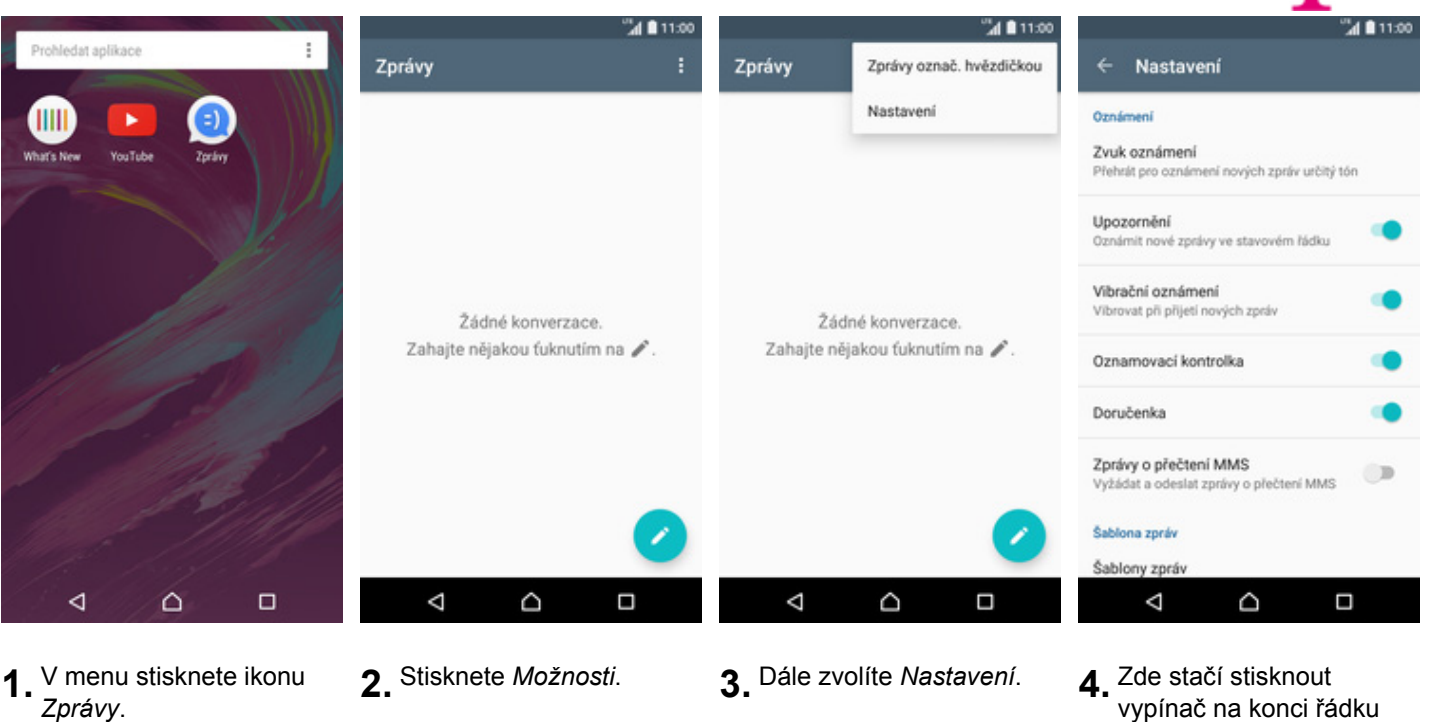

- 
- 
- 
- vypínač na konci řádku *Doručenka.*

#### **Nastavení MMS**

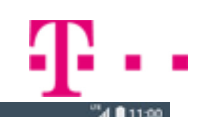

 $\Box$ 

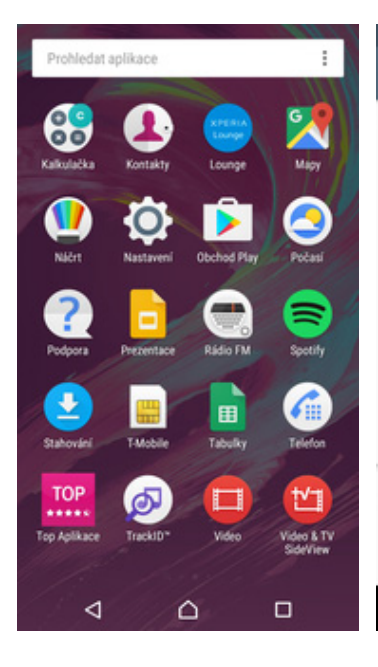

- 1. V menu stisknete ikonu<br>Nastavení.
- *Nastavení*. **2.** Vyberete možnost *Další*. **3.** Poté zvolíte *Mobilní sítě*. **4.** Dále vyberete *Názvy*

٥

 $\Box$ 

Nastavení

E.

€

0

 $\blacksquare$ 

Qui

e

Bezdrátová připojení a sítě

Wi-Fi

Další

Schémata

Motivy a tapeta

◁

Bluetooth

Přenesená data

Připojení zařízení

Režim V letadle

٥

et a zorávy MMS

 $\Box$ 

".<br>ali 11:00

 $\circledcirc$ 

ŧ

 $\leftarrow$ 

Nastavení mobilní sítě

Datový roaming<br>Používat datové služby při roamingu

Preferovaný typ sítě<br>LTE (preferováno)/WCDMA/GSM

Názvy přístupových bodů (APN)

Síťoví operátoři

Výběr síťového operátora

Δ

*přístupových bodů (APN)*.

۵

 $\Box$ 

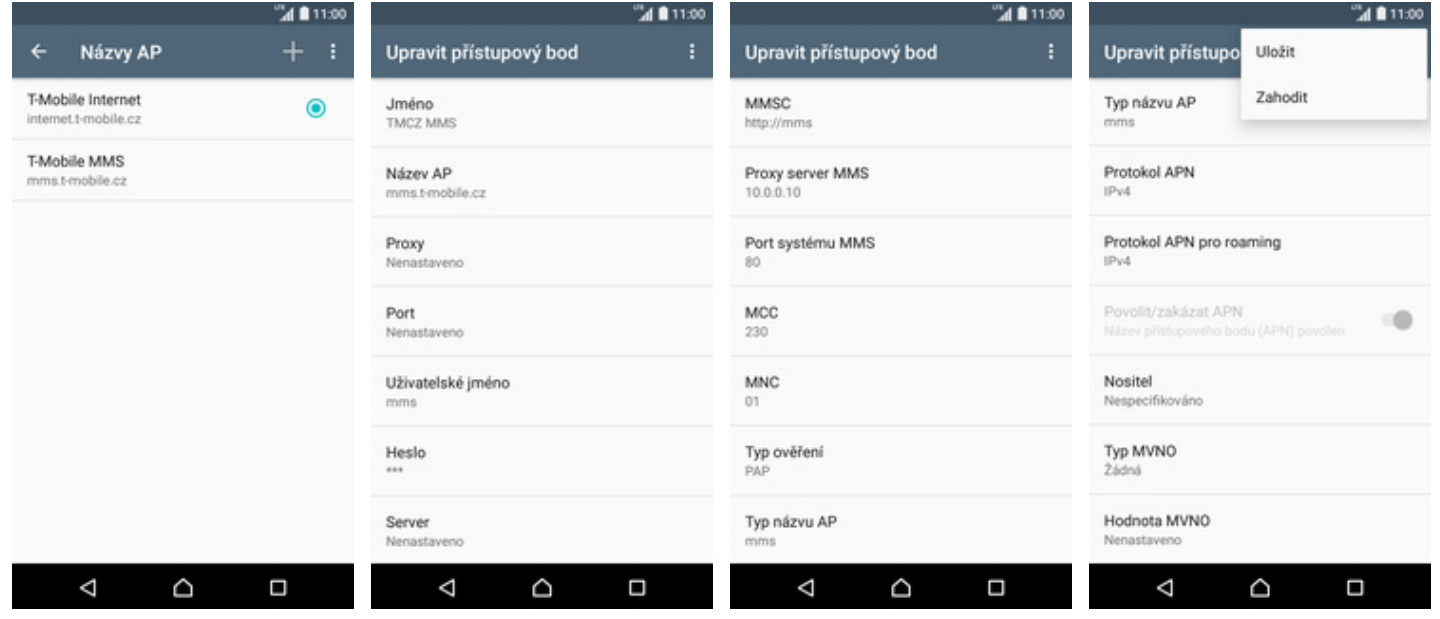

"⊿ 8 11:00

GB

 $\alpha$ 

٠

**NFC** 

Android Beam

Platby mobilem

Sif VPN

Mobilní sítě

Vzdálená konfigurace

Nastavení Internetu

Δ

Další

Povolit výměnu dat, pokud se telefon<br>dotkne jiného zařízení

Sdílení připojení a přenos. příst. bod

Změnit nastavení pro vzdálenou konfiguraci

- 
- **5.** <sup>Ť</sup>uknete na symbol +. **6.** Nyní už jen vyplníte údaje dle naší obrazovky. Do pole heslo napíšete mms.
- 
- **7.** Ještě pár řádků. **8.** Nakonec stisknete *Možnosti* zvolíte *Uložit*.

## **Internet**

## **Zap./Vyp. internetu v ČR**

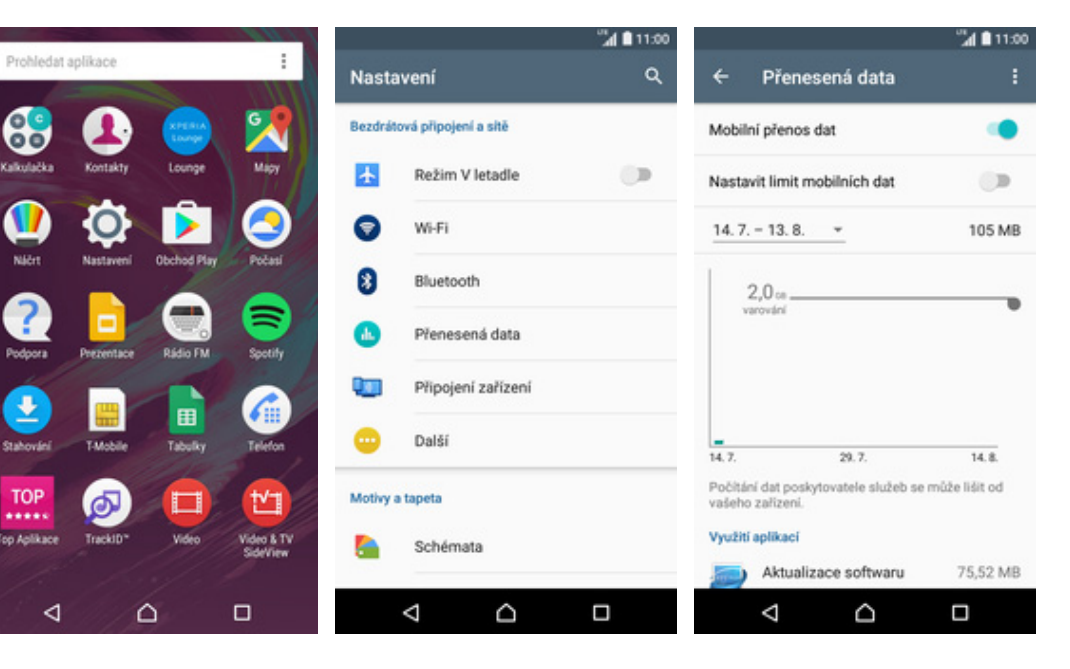

- 1. V menu stisknete ikonu<br>Nastavení.
- **2.** Vyberete možnost<br>*Přenesená data.*
- **3.** Internet zapnete/vypnete stisknutím vypínače na konci řádku *Mobilní přenos dat*.

## **Zap./Vyp. internetu v zahraničí**

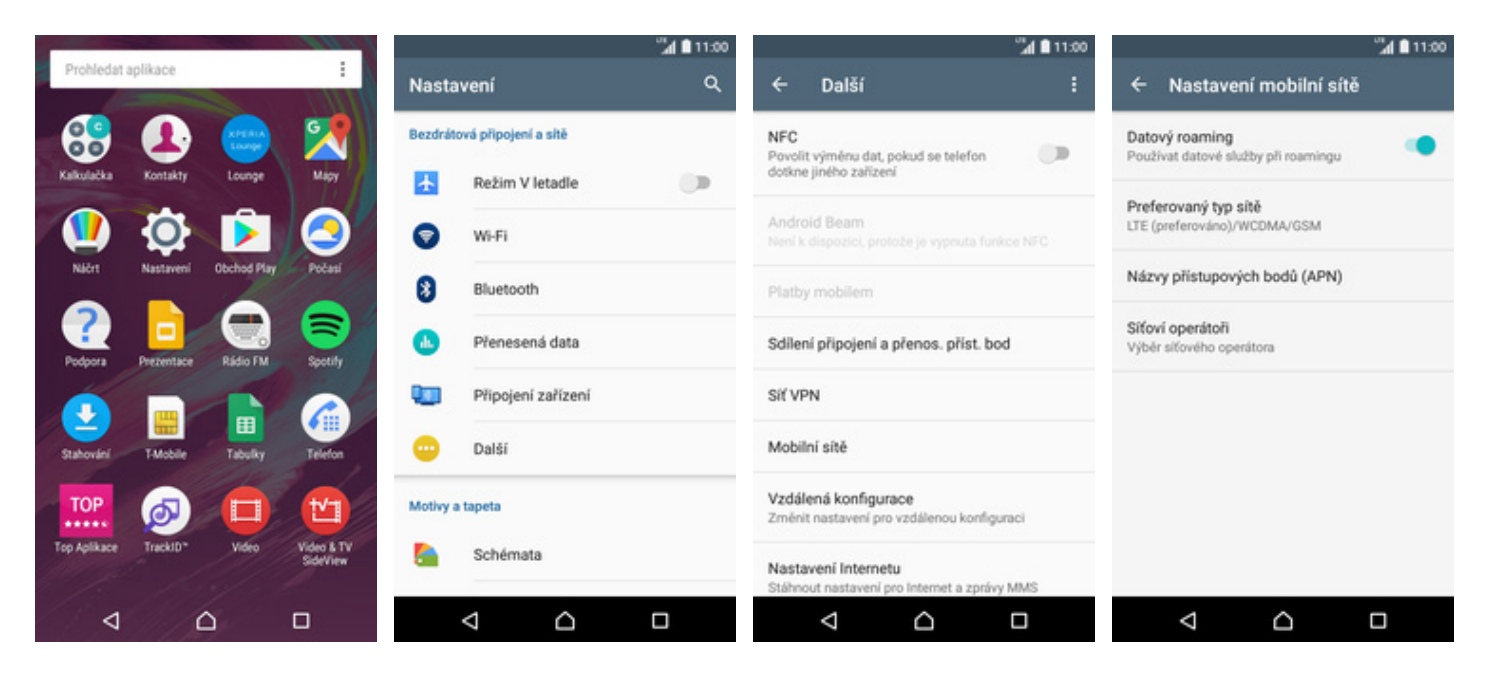

- **1.** V menu stisknete ikonu
- 
- 
- *Nastavení*. **2.** Vyberete možnost *Další*. **3.** Dále zvolíte *Mobilní sítě*. **4.** Internet zapnete/vypnete stisknutím vypínače na konci řádku *Datový roaming*.

#### **Nastavení internetu**

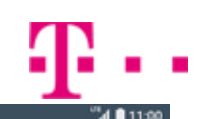

 $\Box$ 

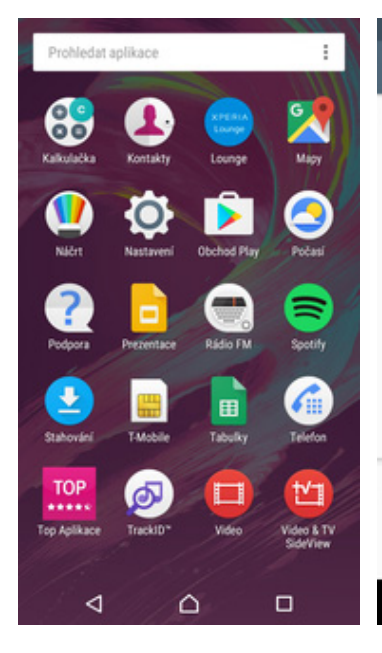

- 1. V menu stisknete ikonu<br>Nastavení.
- *Nastavení*. **2.** Vyberete možnost *Další*. **3.** Dále zvolíte *Mobilní sítě*. **4.** Poté vyberete *Názvy*

٥

 $\Box$ 

Nastavení

E.

€

O

 $\blacksquare$ 

Qui

e

Bezdrátová připojení a sítě

Wi-Fi

Další

Schémata

Motivy a tapeta

◁

Bluetooth

Přenesená data

Připojení zařízení

Režim V letadle

٥

net a zorávy MMS

 $\Box$ 

"d **8** 11:00

 $\circledcirc$ 

ŧ

 $\leftarrow$ 

Nastavení mobilní sítě

Datový roaming<br>Používat datové služby při roamingu

Preferovaný typ sítě<br>LTE (preferováno)/WCDMA/GSM

Názvy přístupových bodů (APN)

Síťoví operátoři

Výběr síťového operátora

Δ

*přístupových bodů (APN)*.

۵

 $\Box$ 

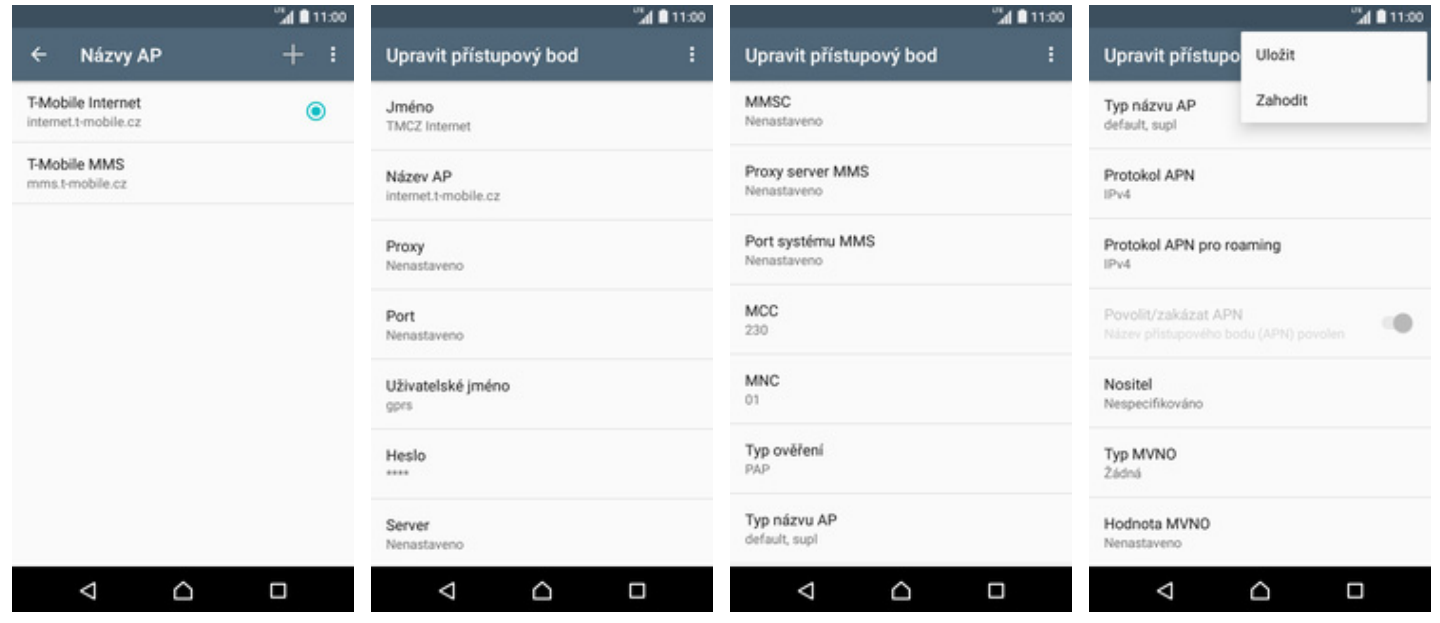

"⊿ 8 11:00

GB

 $\alpha$ 

٠

**NFC** 

Android Beam

Platby mobilem

Sif VPN

Mobilní sítě

Vzdálená konfigurace

Nastavení Internetu

Δ

Další

Povolit výměnu dat, pokud se telefon<br>dotkne jiného zařízení

Sdílení připojení a přenos, příst, bod

Změnit nastavení pro vzdálenou konfiguraci

- 
- **5.** <sup>Ť</sup>uknete na symbol +. **6.** Dále je třeba opsat údaje z naší obrazovky. Do pole heslo napíšete gprs.
	-
- 8. Nakonec ťuknete na *Možnosti* a zvolíte *Uložit*.

#### **Přihlášení do Wi-Fi sítě**

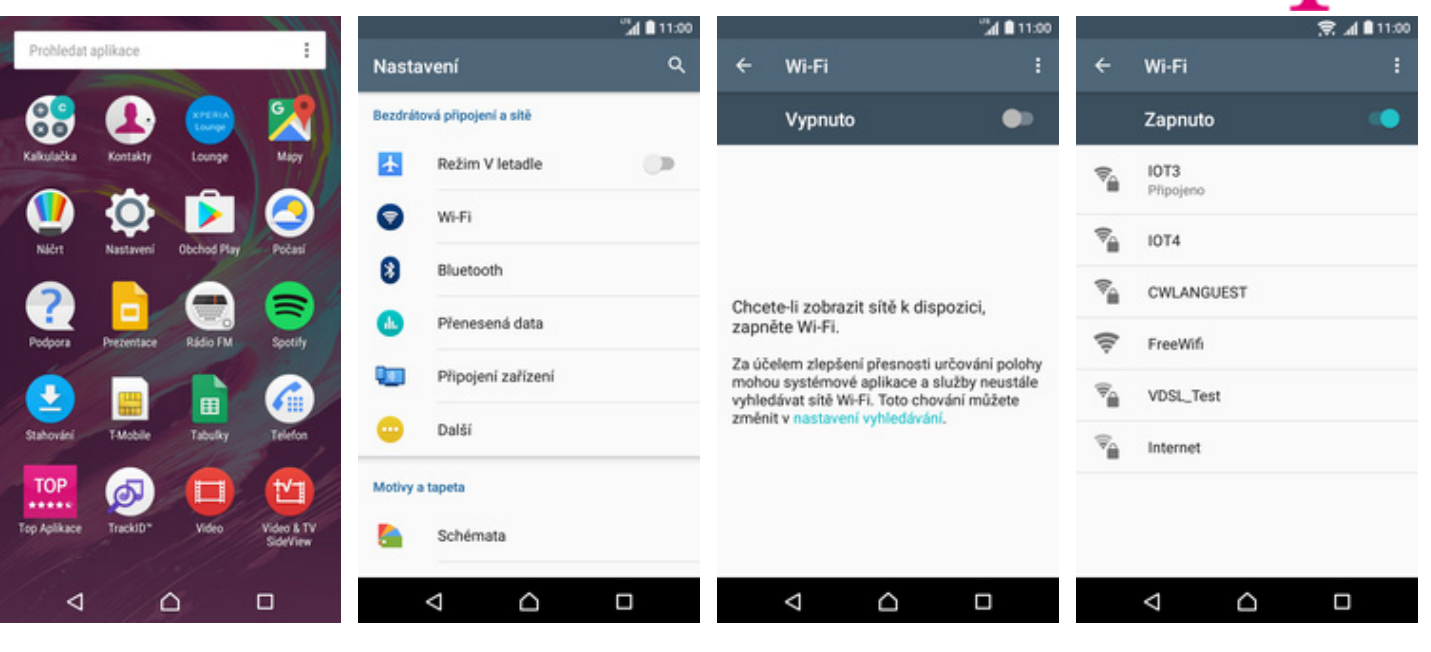

- **1.** V menu stisknete ikonu
- *Nastavení*. **2.** Vyberete možnost *Wi-Fi*. **3.** Wi-Fi zapnete/vypnete
- stisknutím vypínače.
- **4.** Za chvilku se zobrazí seznam všech dostupných Wi-fi sítí. Ťuknete na jednu z nich a zahájí se připojování.

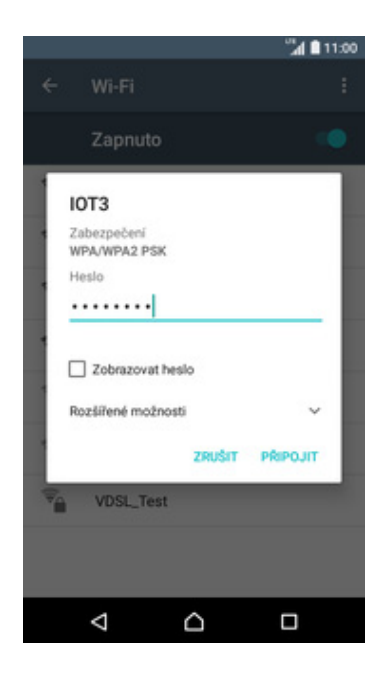

**5.** V případě, že se jedná o zabezpečenou Wi-Fi, je třeba zadat heslo a ťuknout na *PŘIPOJIT*.

## **Zap./Vyp. přístupového bodu**

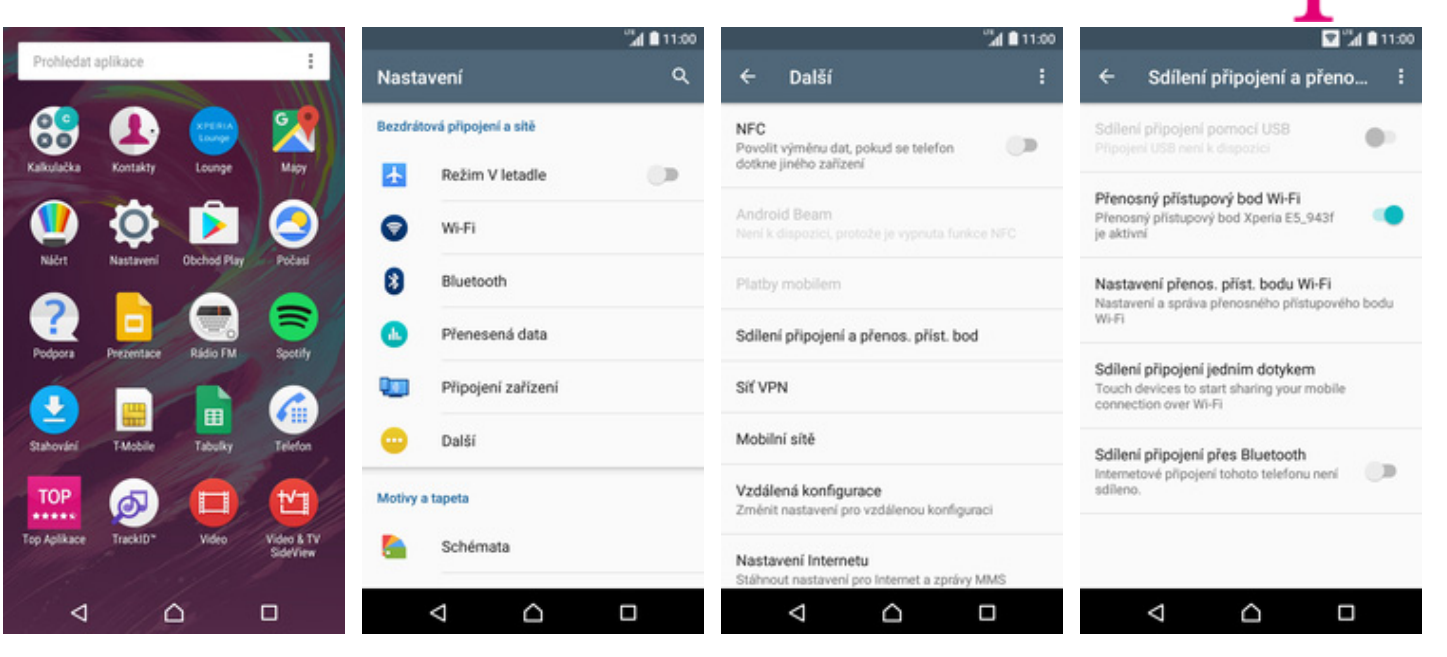

- **1.** V menu stisknete ikonu
- 
- *Nastavení*. **2.** Vyberete možnost *Další*. **3.** Dále zvolíte *Sdílení připojení a přenos. příst. bod*.
- **4.** Sdílení internetu zapnete/vypnete Stisknutím vypínače na konci řádku *Přenosný přístupový bod Wi-Fi*.

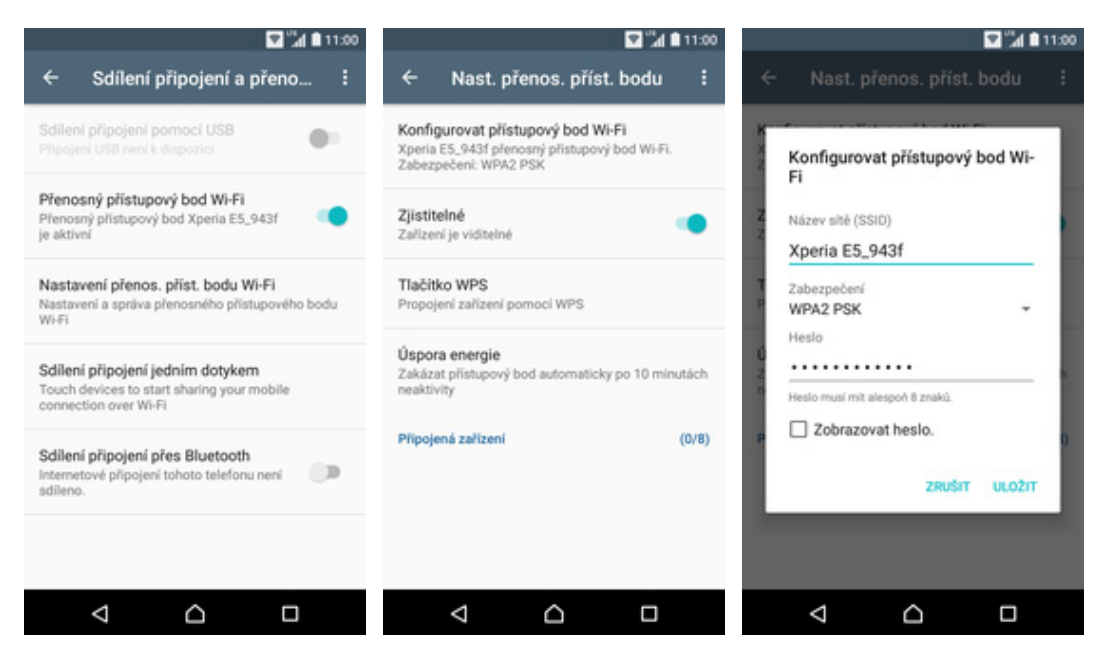

- **5.** <sup>P</sup>řípadnou úpravu nastavení provedete ťuknutím na řádek *Nastavení přenos. příst. bodu Wi-Fi*.
- **6.** Dále zvolíte *Konfigurovat přístupový bod Wi-Fi.*
- **7.** Úpravy dokončíte stisknutím tlačítka *ULOŽIT*.

## Nastavení e-mailu

#### **seznam.cz**

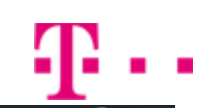

DALŠÍ >

 $\Box$ 

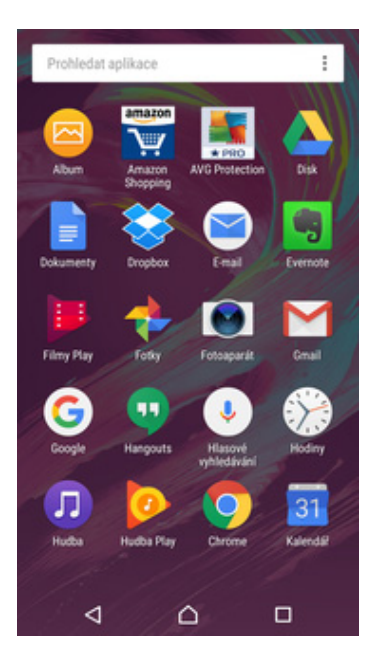

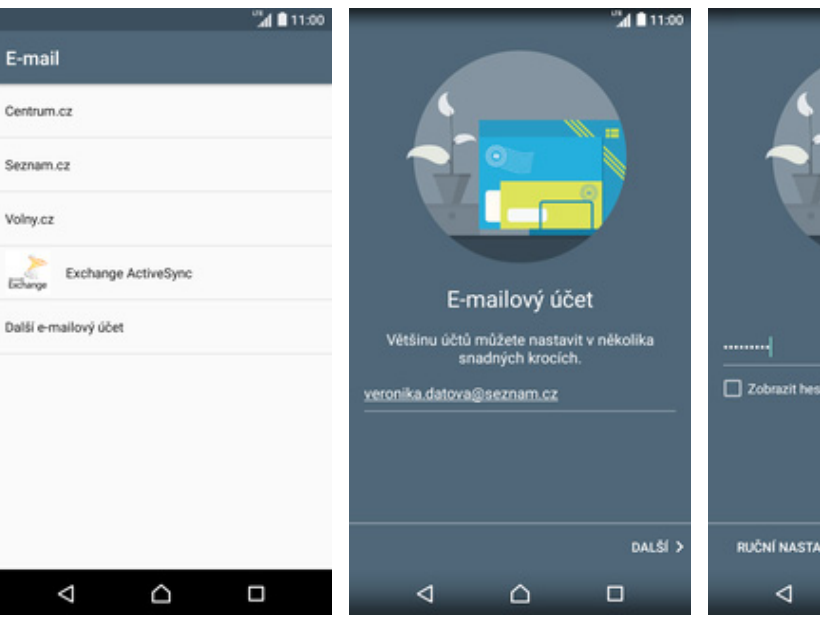

- **1.** V menu stisknete ikonu *E-mail*. **2.** Vyberete poskytovatele
- - *Seznam.cz*. **3.** Vyplníte vaši e-mailovou adresu a ťuknete na *DALŠÍ*.
- **4.** Zadáte své heslo k e-mailovému účtu a ťuknete na DALŠÍ.

vexí

 $\triangle$ 

Přihlásit

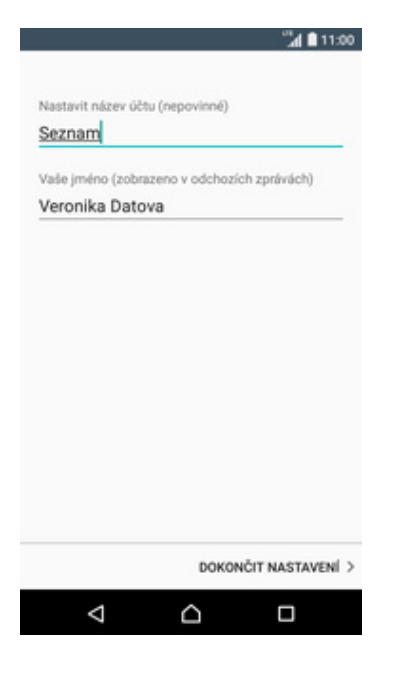

**5.** Nakonec si libovoln<sup>ě</sup> pojmenujete účet a ťuknete na *DOKONČIT NASTAVENÍ*.

#### **centrum.cz**

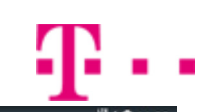

DALŠÍ >

 $\Box$ 

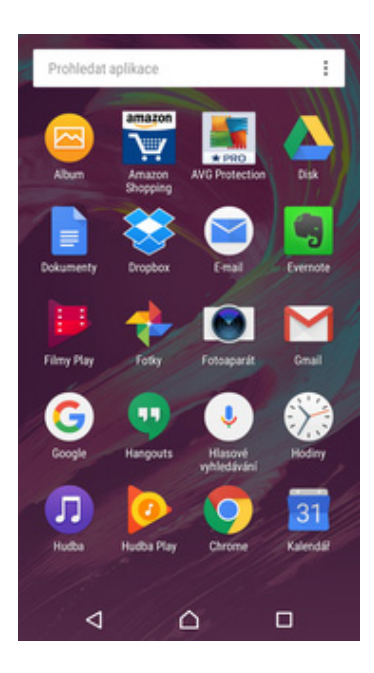

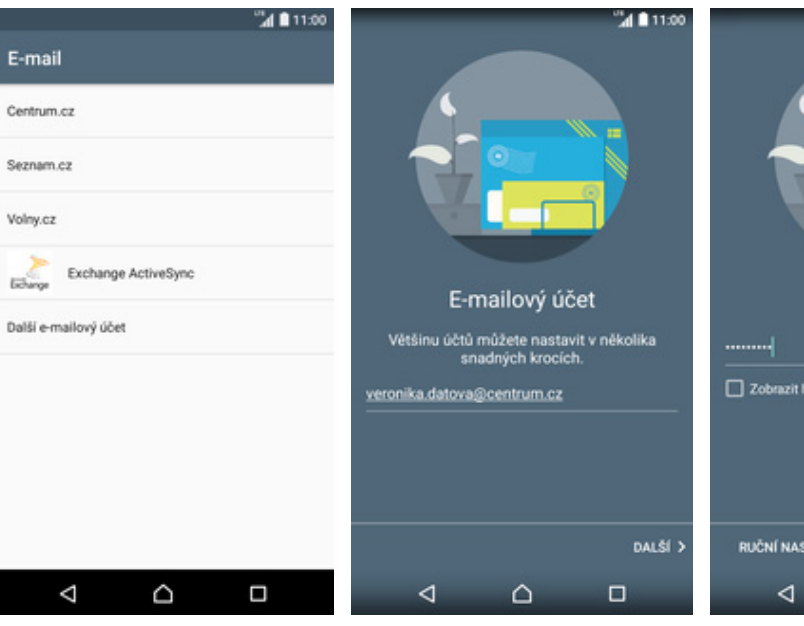

- **1.** V menu stisknete ikonu *E-mail*. **2.** Vyberete poskytovatele
- - *Centrum.cz*. **3.** Vyplníte vaši e-mailovou adresu a ťuknete na *DALŠÍ*.
- **4.** Zadáte své heslo k e-mailovému účtu a ťuknete na *DALŠÍ*.

Přihlásit

 $\triangle$ 

azit heslo

NASTAVENÍ

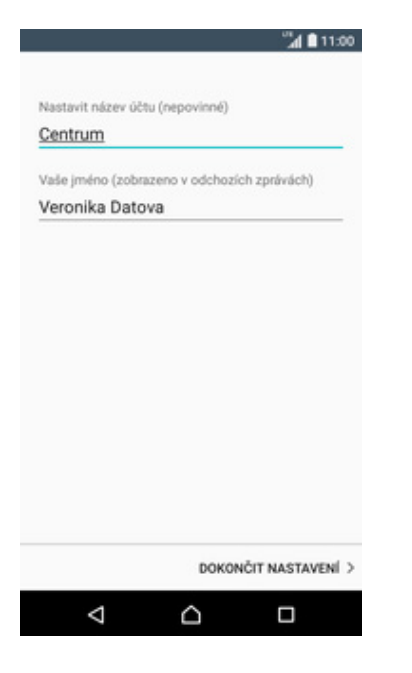

**5.** Nakonec si libovoln<sup>ě</sup> pojmenujete účet a ťuknete na *DOKONČIT NASTAVENÍ*.

#### **volny.cz**

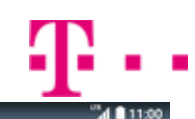

DALŠÍ >

 $\Box$ 

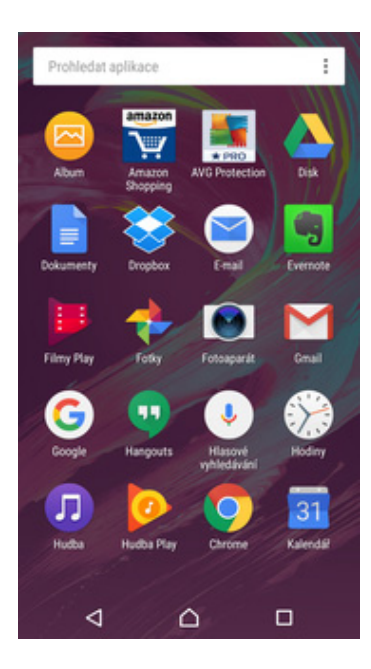

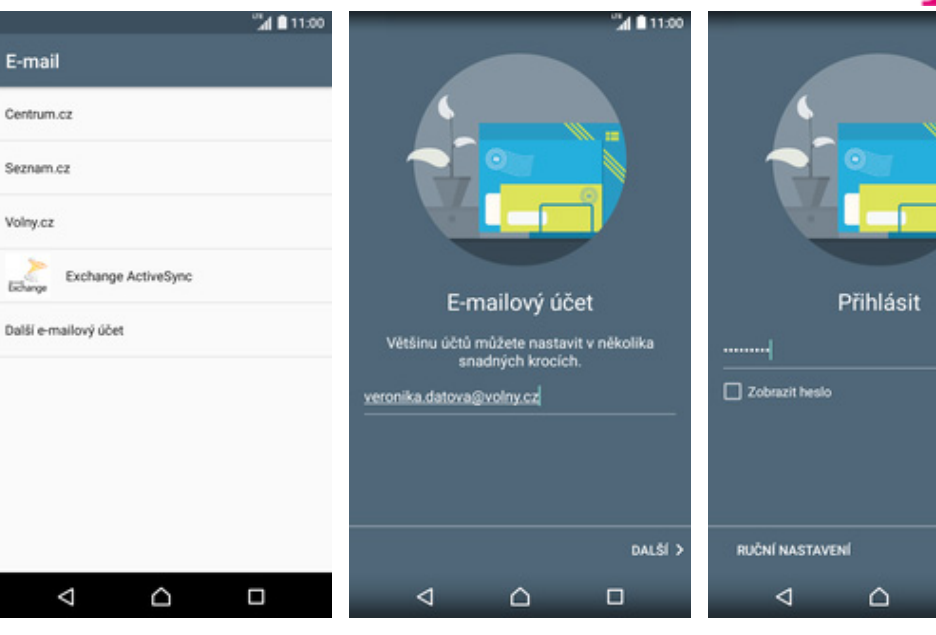

- **1.** V menu stisknete ikonu *E-mail*. **2.** Vyberete poskytovatele
- 2. Vyberete poskytovatele<br>Volny.cz.

 $E_{\rm f}$ Cen

Sez

Volr

- **3.** Vyplníte vaši e-mailovou adresu a ťuknete na *DALŠÍ*.
- **4.** Zadáte své heslo k e-mailovému účtu a ťuknete na *DALŠÍ*.

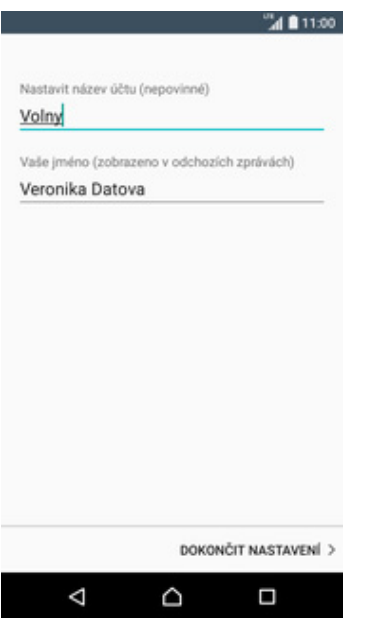

**5.** Nakonec si libovoln<sup>ě</sup> pojmenujete účet a ťuknete na *DOKONČIT NASTAVENÍ*.

#### **outlook.cz**

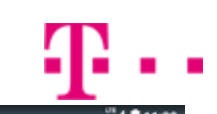

DALSI >

 $\Box$ 

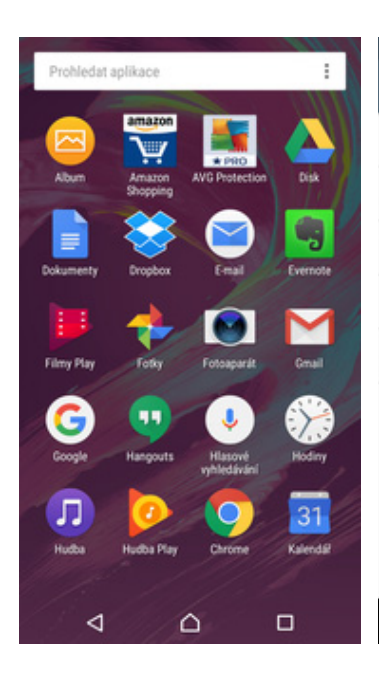

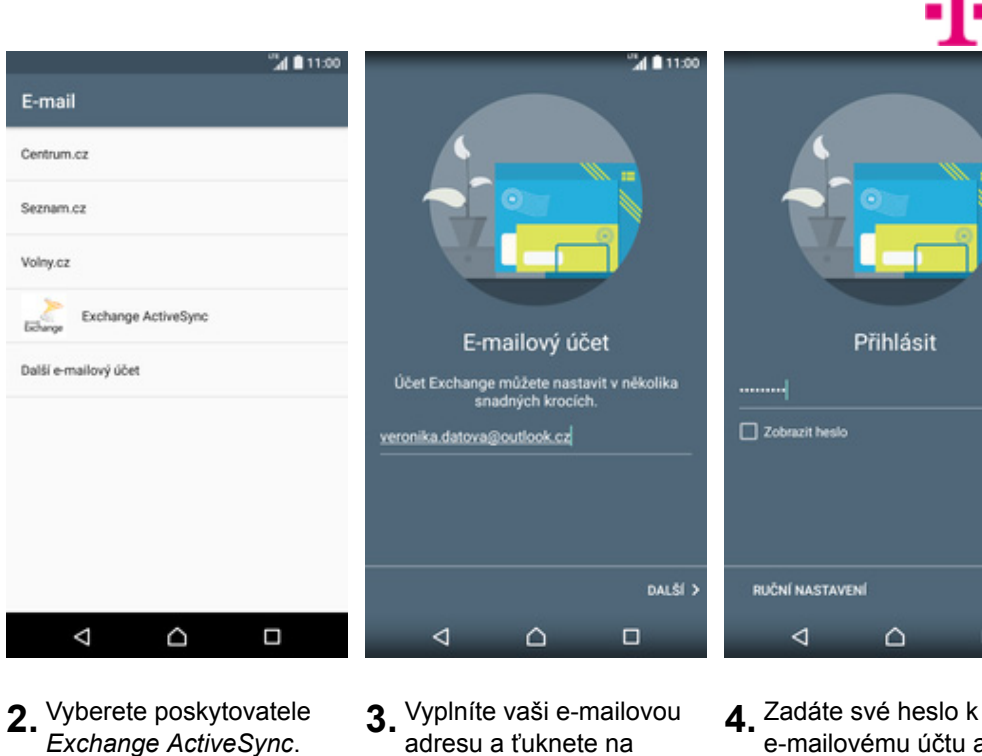

- **1.** V menu stisknete ikonu *E-mail.*
- *DALŠÍ*. ťuknete na *DALŠÍ*. 24 ∎ 11:00 <sup>™</sup>⊿ ■ 11:00 24 ■ 11:00  $-401100$ veronika.datova@outlook.cz Synchronizace Oznámení Nastavit název účtu (nepovinné) Jak chcete synchronizovat poštu? Jak chcete být upozornění na nové zprávy ve složce<br>doručené pošty? Heslo Outlook . . . . . . . . . Automaticky (Push)  $\bullet$ Přehrát zvuk Pošta bude během synchronizace doručována **Přehrát zvuk**<br>Zobrazit ikonu pošty na stavovém řádku a<br>přehrát zvuk automaticky Zobrazit heslo  $O$  Ručně Server  $O$  Bez zvuku Chcete-li zobrazit nejnovější zprávy, je nutné<br>aktualizovat složku doručené pošty Zobrazit ikonu pošty na stavovém řádku, ale<br>nepřehrávat zvuk s.outlook.com 0  $O$  Bez oznámení ZOBRAZIT DALŠÍ MOŽNOSTI<br>SYNCHRONIZACE Použit zabezpečené připojení (SSL) Nezobrazovat ikonu pošty na stavovém řádku a nepřehrávat zvuk Přijímat všechny certifikáty protokolu SSL ZOBRAZIT DALŠÍ MOŽNOSTI<br>OZNÁMENÍ Použít klientský certifikát KLIENTSKÝ CERTIFIKÁT Port 443  $\zeta$ DALŠÍ >  $\zeta$ DALŠÍ >  $\zeta$ DALŠÍ > DOKONČIT NASTAVENÍ >  $\triangle$ ٥ Δ Q Ω Δ ٥ Δ Ω Ω Q Ω
- **5.** Nastavení serveru opište z naší obrazovky a ťuknete na *DALŠÍ*.
- **6.** Toto nastavení je volitelné. Pokračujte stisknutím tlačítka *DALŠÍ*.
- **7.** Vyberte si možnosti oznamení, podle vašeho uvážení.

adresu a ťuknete na

**8.** Nakonec si libovoln<sup>ě</sup> pojmenujete účet a ťuknete na *DOKONČIT NASTAVENÍ*.

e-mailovému účtu a

 $\triangle$ 

◁

Přihlásit

## **Ostatní**

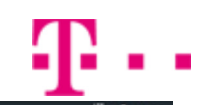

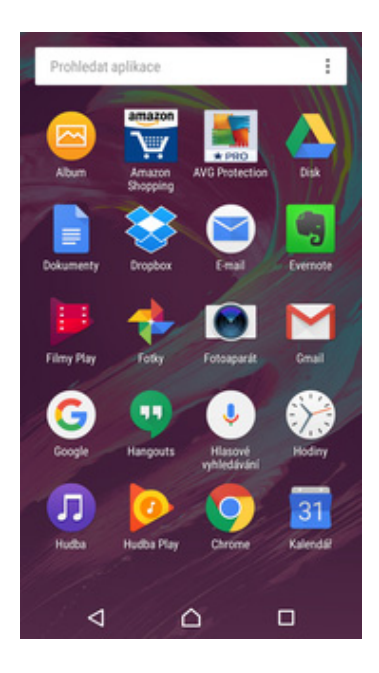

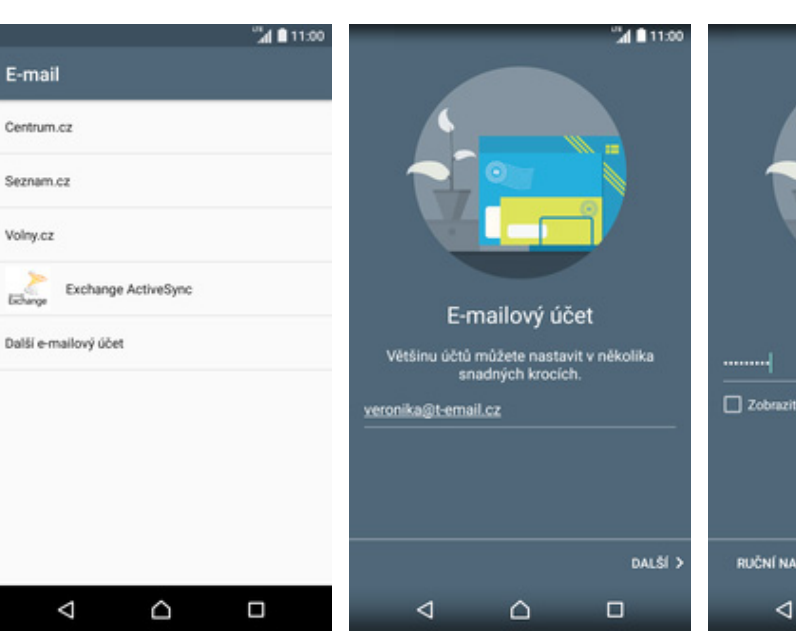

- **1.** V menu stisknete ikonu *E-mail.*
- **2.** Pokud zde není uveden Váš poskytovatel e-mailu, tak ťuknete na *Další e-mailový účet*.
- **3.** Zadáte vaši e-mailovou adresu a ťuknete na *DALŠÍ*.

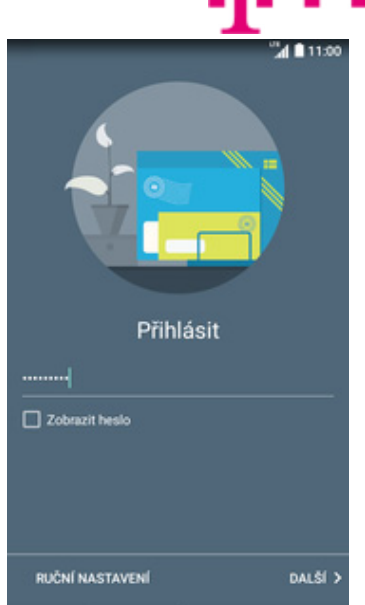

**4.** Zadáte své heslo k e-mailovému účtu a ťuknete na *RUČNÍ NASTAVENÍ.*

 $\triangle$ 

 $\Box$ 

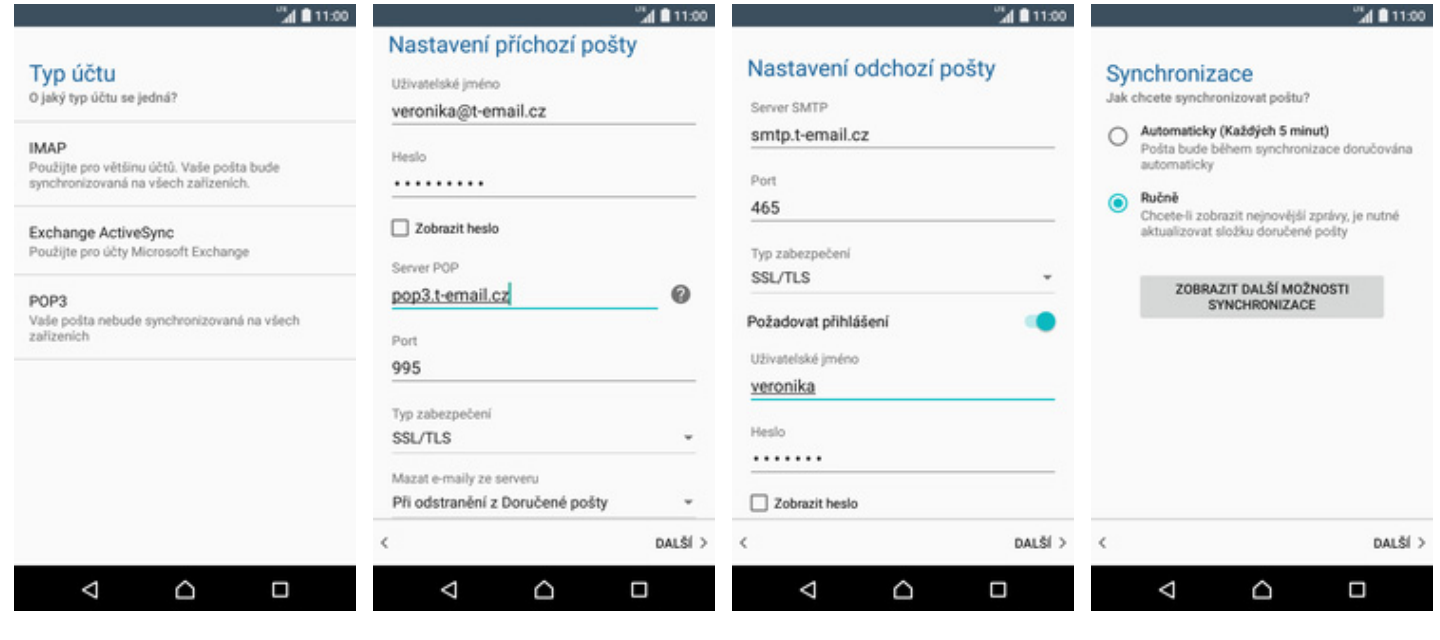

**5.** Vyberete možnost

- **6.** Vyplníte potřebné údaje. Název serveru POP3 se liší dle poskytovatele služby.
- **7.** Nakonec opište z naší obrazovky nastavení *SMTP serveru*. Jako uživatelské jméno a heslo použijte přihlašovací údaje do Můj T-Mobile.
- **8.** Zde nastavíte interval synchronizace nových e-mailů.

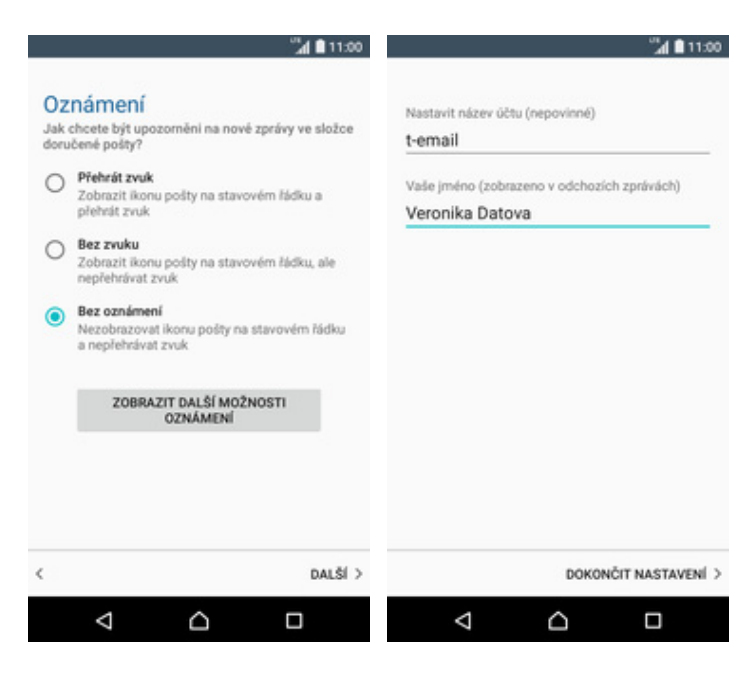

- **9.** Dále nastavíte oznámení.
- 10. Nakonec si libovolně pojmenujete ú čet a ťuknete na *DOKON ČIT NASTAVENÍ.*

P . .

## Zabezpečení

## **Zapnutí PIN kódu**

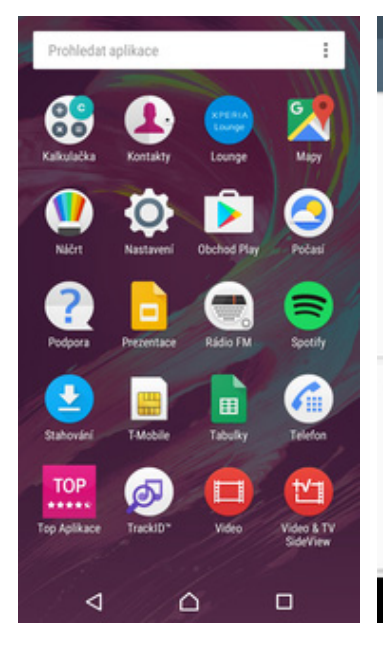

- "di 11:00 "d **8** 11:00  $40110$  $\alpha$ Nastavení Zámek obrazovky a zabezp... Nastavení zámku karty SIM  $\Omega$ Baterie Zamykat kartu SIM Zámek karty SIM  $\circledcirc$ K použití telefonu je vyžadován kód PIN Nastavit zámek karty SIM  $\bf{a}$ Zámek obrazovky a zabezpečení Změnit kód PIN karty SIM Hesla 画 Uživatelé Zobrazit hesla Q Hovor Soráva zařízení  $\circ$ Poloha Správci zařízení Zobrazit nebo deaktivovat správce zařízení Účty a služby Neznámé zdroje<br>Povolit instalaci aplikací z neznámých<br>zdrojů  $\bigcirc$ 両 Účet a synchronizace Ġ Google Úložiště pověření Typ úložiště Zálohování a obnovení dat Ω Δ ٥  $\Box$ Δ Δ  $\Box$ Δ Δ  $\Box$
- 1. V menu stisknete ikonu<br>Nastavení.
- *Nastavení*. **2.** Zvolíte možnost *Zámek obrazovky a zabezpečení*.
- **3.** Nyní vyberete možnost *Nastavit zámek karty SIM*.
- **4.** PIN zapnete/vypnete šoupátkem na konci řádku *Zamykat kartu SIM*.

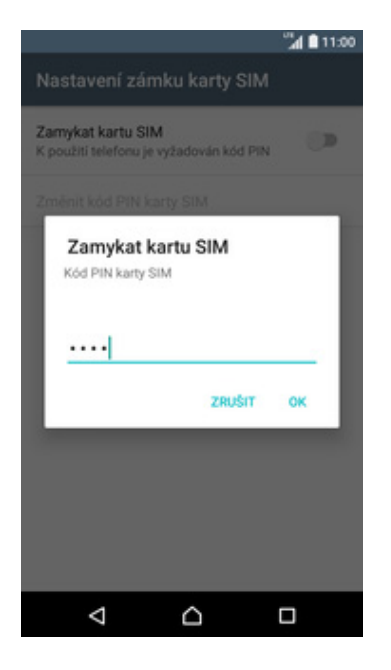

**5.** Nakonec zadáte PIN kód k vaší SIM kartě.

## **Změna PIN kódu**

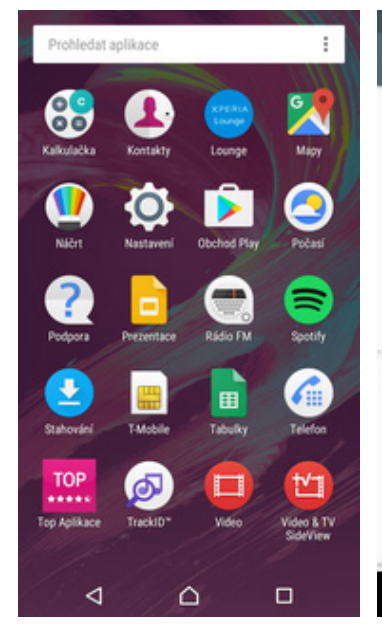

- "⊿ 8 11:00 "di 11:00  $\alpha$ Nastavení Zámek obrazovky a zabezp.. Nastavení zámku karty SIM  $\Omega$ Baterie Zamykat kartu SIM Zámek karty SIM K použití telefonu je vyžadován kód PIN Nastavit zámek karty SIM  $\bf{a}$ Zámek obrazovky a zabezpečení Změnit kód PIN karty SIM Hesla 画 Uživatelé Zobrazit hesla Q Hovor Soráva zařízení  $\circ$ Poloha Správci zařízení Zobrazit nebo deaktivovat správce zařízení Účty a služby Neznámé zdroje<br>Povolit instalaci aplikací z neznámých<br>zdrojů 両 Účet a synchronizace Ġ Google Úložiště pověření Typ úložiště ☎ Zálohování a obnovení dat  $\triangle$ ٥  $\Box$ Δ ٥  $\Box$ Δ Δ  $\Box$
- **1.** V menu stisknete ikonu
- *Nastavení*. **2.** Zvolíte možnost *Zámek obrazovky a zabezpečení*.
- **3.** Nyní vyberete možnost *Nastavit zámek karty SIM*.
- **4.** Dále zvolíte *Změnit kód PIN karty SIM*.

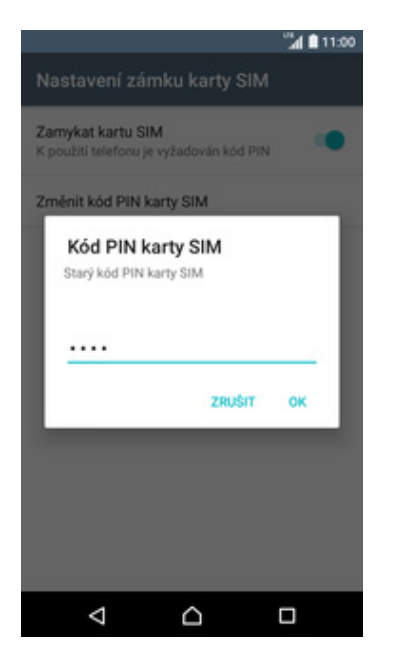

**5.** Nakonec zadáte aktuální a poté i nový PIN.

## **Nastavení zámku displeje**

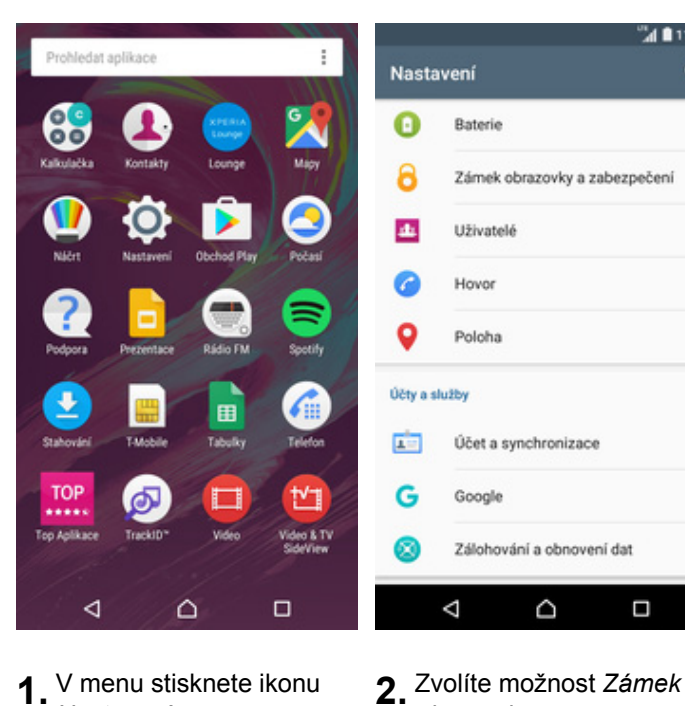

**1.** V menu stisknete ikonu

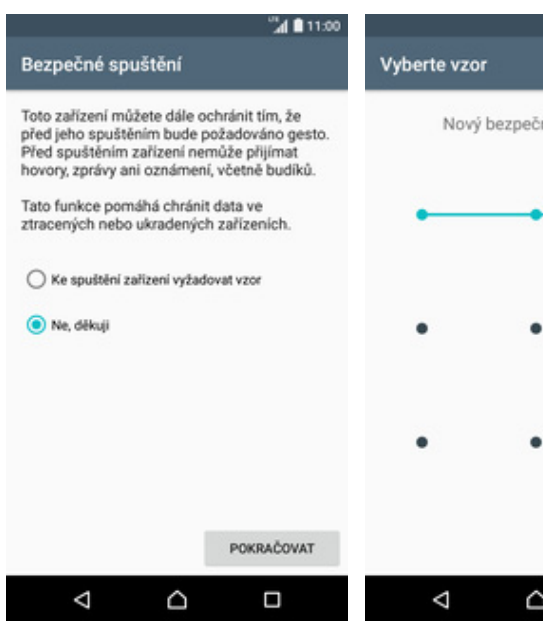

- **5.** Zvolíte si jestli vyžadujete *Bezpečné spuštění* či nikoliv.
- nostní vzor: ZRUŠIT POTVRDIT Ω

*obrazovky a zabezpečení*.

**ALC** 11:00

**6.** Vytvoříte si bezpečnostní vzor, který 2x zopakujete a následně potvrdíte.

- ™<br>⊿i 11:00 "<br>al 111:00  $\alpha$ Nastavení Zámek obrazovky a zabezp.. k. Vybrat zámek obrazovky ٠ Zabezpečení zařízení  $\bullet$ Baterie Žádné Zámek obrazovky **Přejetí**<br>Aktuální zámek obrazovky  $\bf{a}$ Zámek obrazovky a zabezpečení Přejetí 画 Uživatelé Smart Lock Vzor a Hovor PIN Zamykací obrazovka  $\mathbf Q$ Poloha Zpráva na zamčené obrazovce Heslo Żádná Účty a služby Hodiny Změnit hodiny na zamykací obrazovce 両 Účet a synchronizace Když je zařízení zamčeno Ġ Google t veškerý obsah oznámení ☎ Zálohování a obnovení dat Zach, oznámení na zam, obrazovce Δ ٥  $\Box$  $\triangleleft$  $\Box$ Δ ۵  $\Box$ ٥
	- **3.** Dále zvolíte *Zámek*
- *obrazovky*. **4.** Vyberete například *Vzor*.

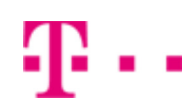

## **Reset přístroje do továrního nastavení**

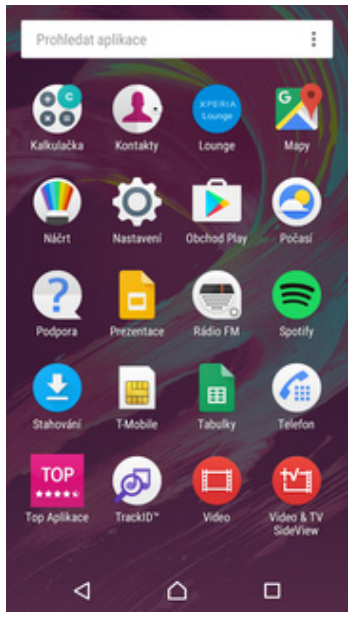

**1.** V menu stisknete ikonu *Nastavení*. **2.** Vyberete možnost

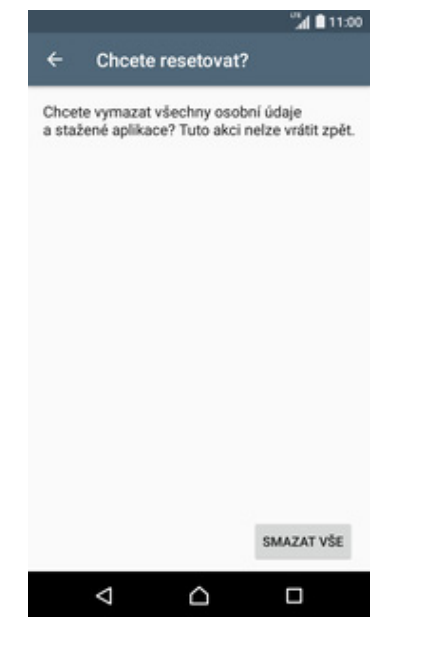

**5.** Nakonec stisknete tlačítko *SMAZAT VŠE*.

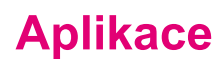

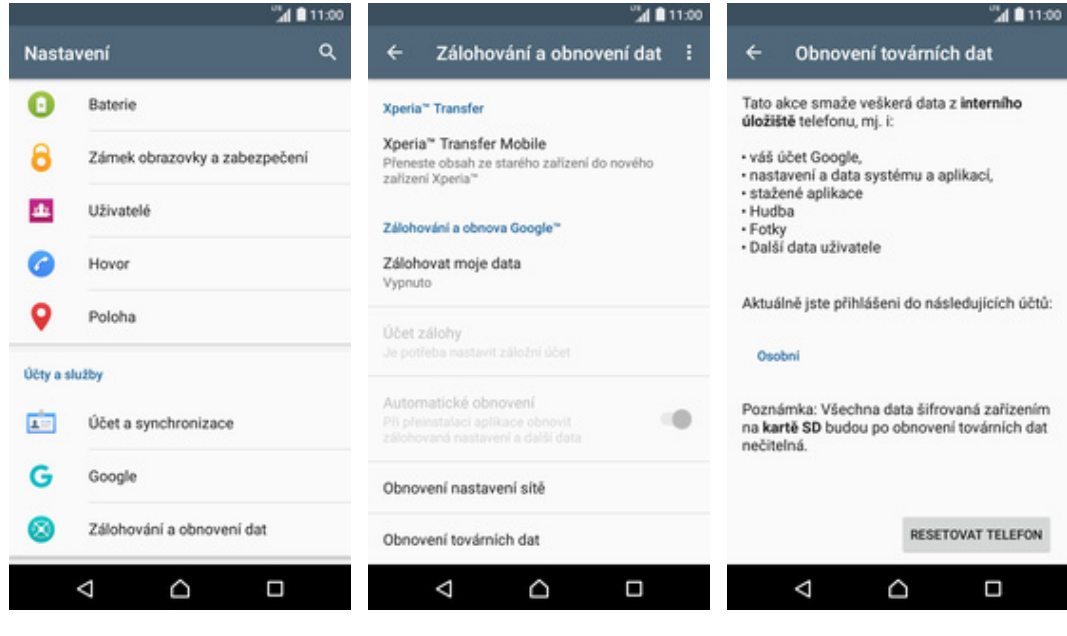

- 2. Vyberete možnost<br>*Zálohování a obnovení dat.*
- **3.** Dále zvolíte *Obnovení továrních dat*. **4.** Stisknete tlačítko
	- *RESETOVAT TELEFON*.

## **Založení účtu a stažení aplikace**

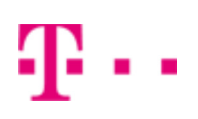

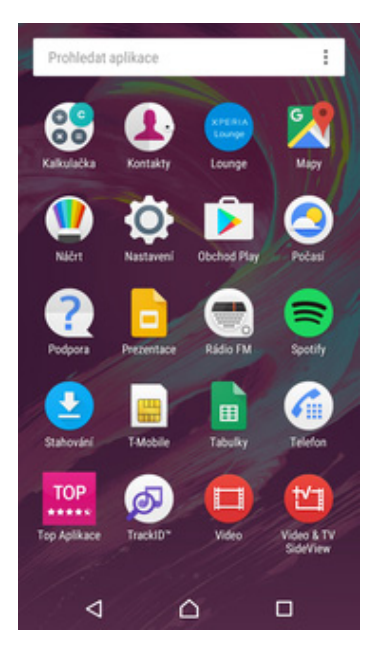

**1.** V menu stisknete ikonu *Obchod Play* a dále postupujte podle video návodu, který naleznete zde.

## Ostatní nastavení

## **Změna pozadí displeje**

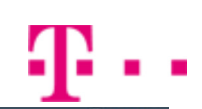

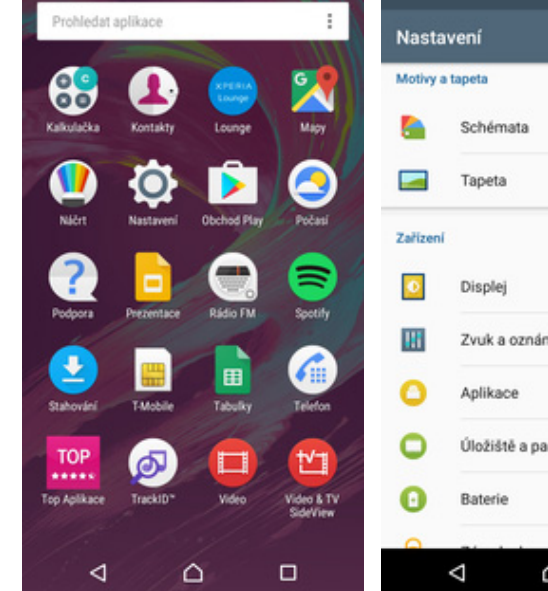

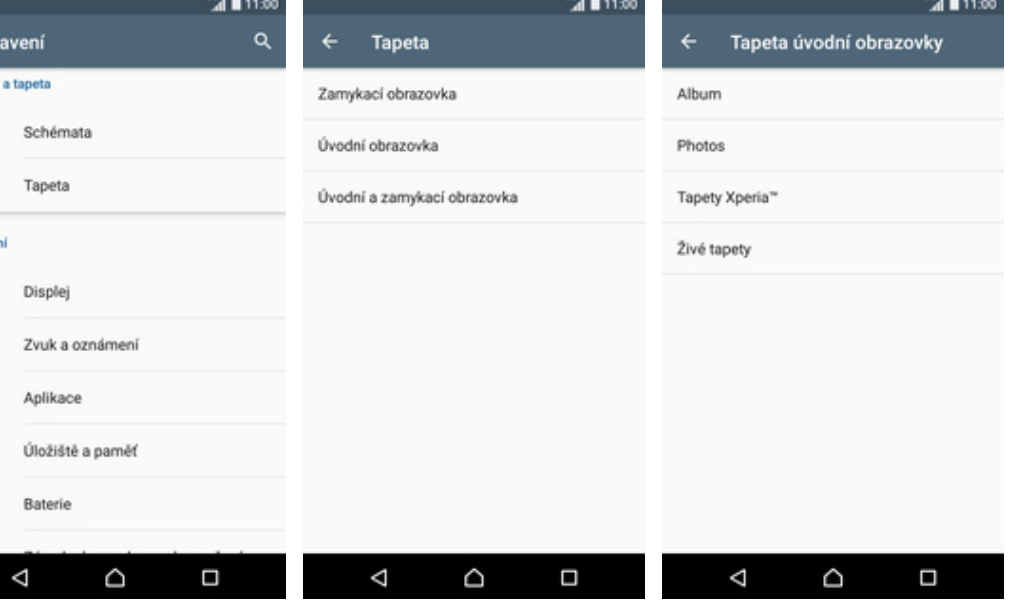

- 1. V menu stisknete ikonu<br>Nastavení. *Nastavení*. **2.** Dále zvolíte *Tapeta.* **3.** Vyberete kde chcete tapetu změnit.
	-

**ALL** 11:00

- 
- **4.** Zvolíte třeba *Tapety Xperia*.

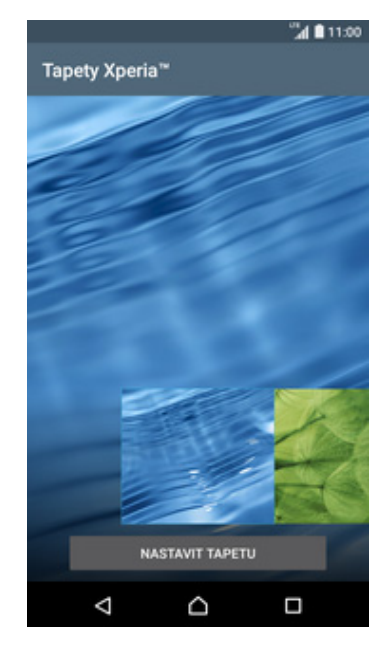

**5.** Vyberete si tapetu, která se vám líbí a stisknete tlačítko *NASTAVIT TAPETU*.

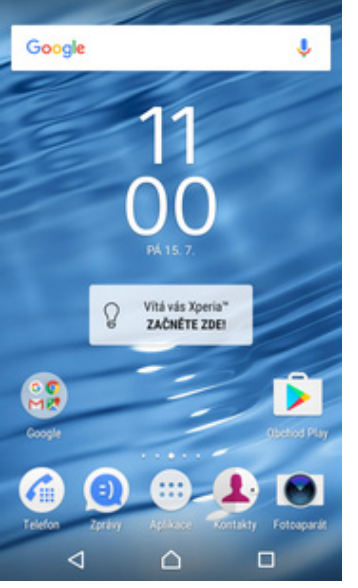

**6.** A je to! :)

## **Přidání ikony na plochu**

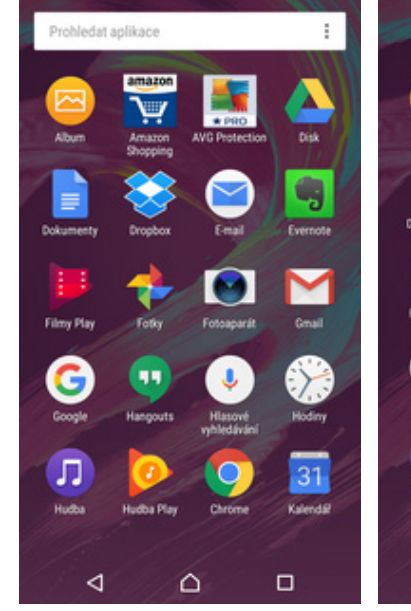

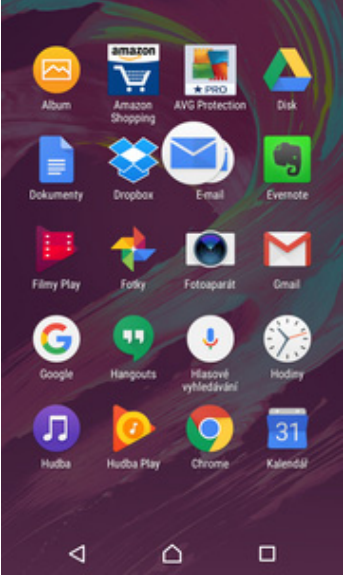

△ Přidat na úvodní obrazovku

- **1.** V menu vyberete aplikaci, kterou chcete mít k dispozici na úvodní obrazovce a pár vteřin na ní podržíte prst.
- **2.** S ikonou přejedete na nápis *Přidat na úvodní obrazovku*.

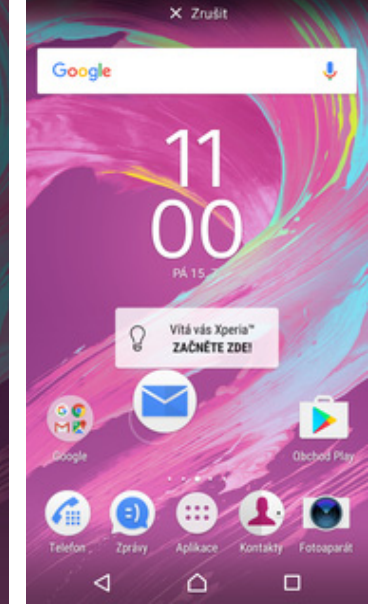

**3.** Telefon vás přenese na úvodní obrazovku kde ikonu umístíte na libovolné místo a přestanete držet prst.

## **Odebrání ikony z plochy**

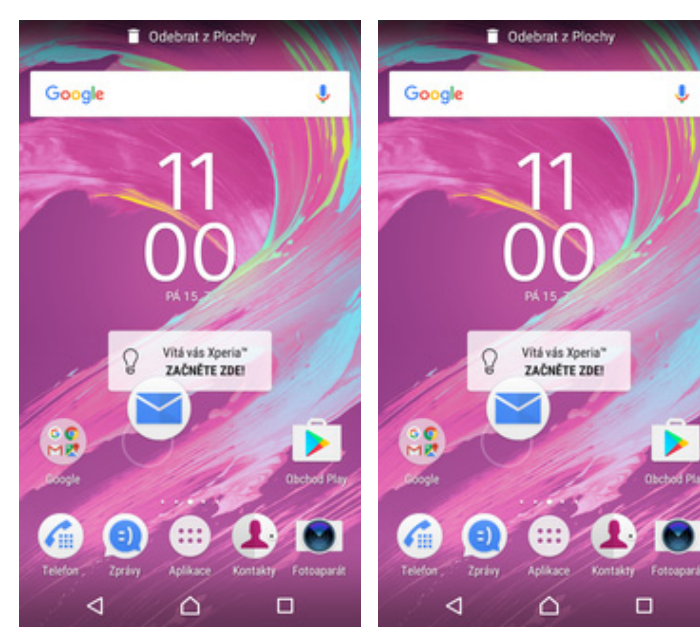

- **1.** <sup>P</sup>řidržíte prst na ikoně, kterou chcete odebrat z plochy.
- **2.** Po chvíli s ní můžete volně pohybovat. Odstraníte jí přetažením na nápis *Odebrat z plochy*.

## **Bluetooth - Zap./Vyp.**

 $\bigoplus$ 

W

٠

**TOP** 

Top Aplika

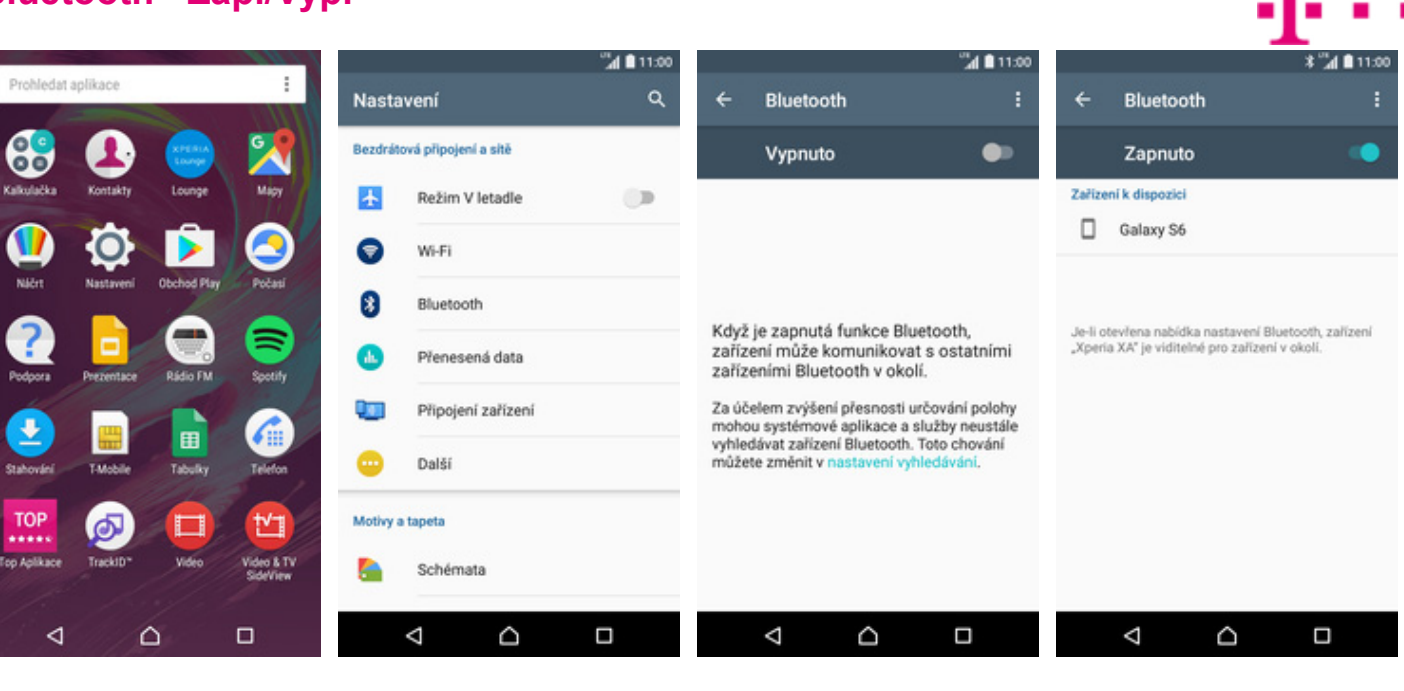

- **1.** V menu stisknete ikonu *Nastavení*. **2.** Klepnete na položku *Bluetooth*. **3.** Bluetooth
	-
- 3. Bluetooth<br>zapnete/vypnete stisknutím vypínače.
- **4.** A je to! :)

## **Bluetooth - párování telefonů**

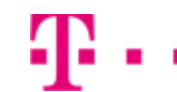

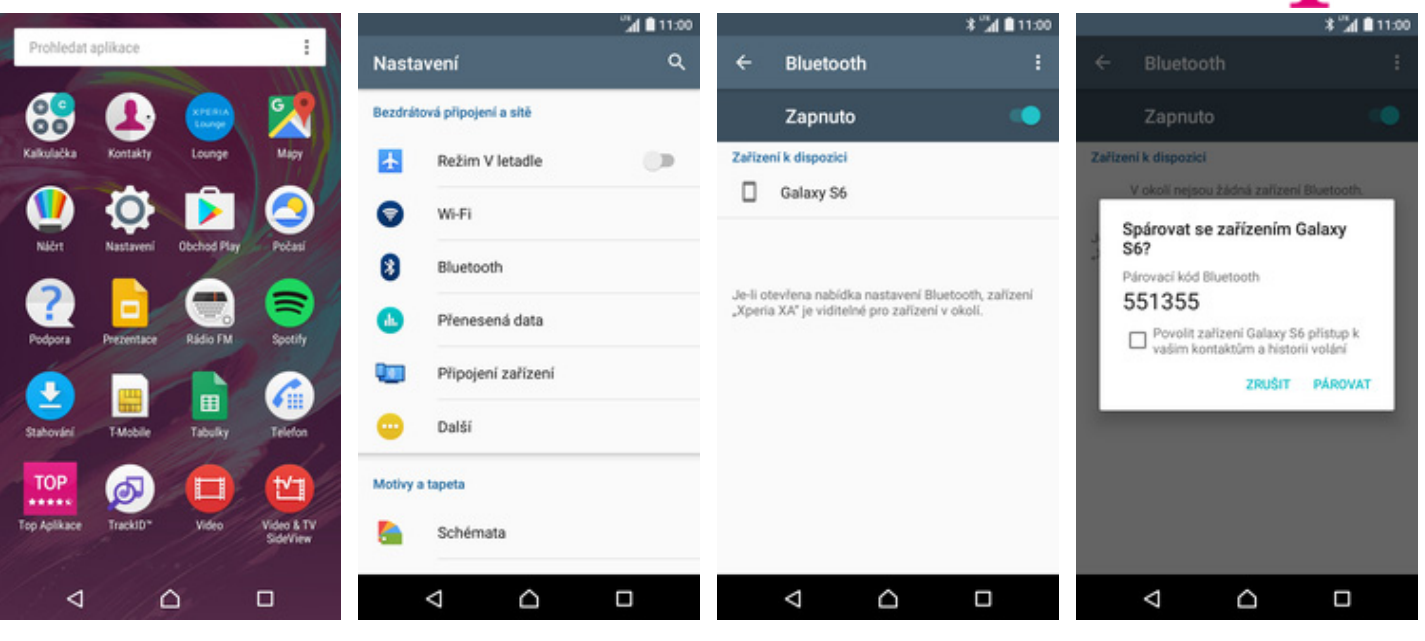

- **1.** V menu stisknete ikonu
- **2.** Vyberete možnost<br>*Bluetooth*.
- **3.** Telefon začne automaticky vyhledávat okolní zařízení. Ťuknutím na vybraný přístroj odešlete požadavek na párování.
- **4.** Požadavek musí oba dva přístroje potvrdit klepnutím na tlačítko *PÁROVAT*.

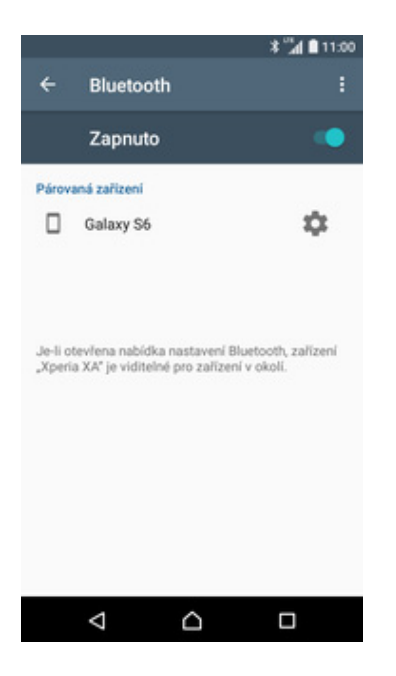

**5.** A je to za námi! :)

#### **Bluetooth - odesílání obrázků**

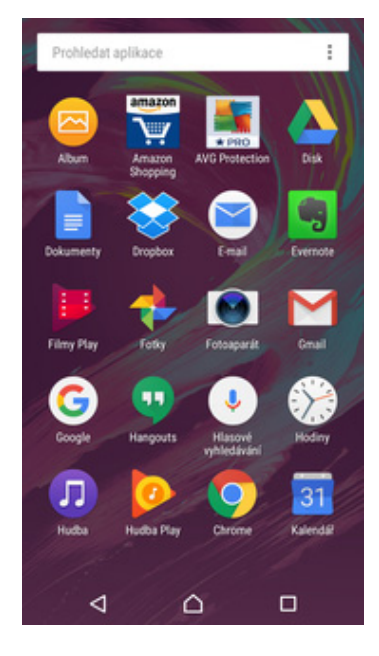

**1.** V menu stisknete ikonu *Album.*

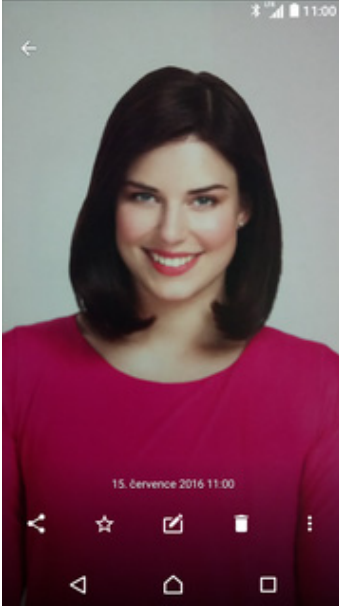

- **2.** Vyberete obrázek, který chcete odeslat a stisknete tlačítko *Sdílet*.
- **3.** Vyberete *Bluetooth.* **4.** Váš telefon začne

٥

Ο

◁

Sdilet v aplikaci

- $3^{\circ}$  ( 11:00 Zvolit zařízení Bluetooth  $\Box$  Galaxy S6 Δ ۵  $\Box$ 
	- vyhledávat okolní zařízení se zapnutým Bluetooth. Ťuknete na jedno z nich a obrázek se začne odesílat.

## **Budík**

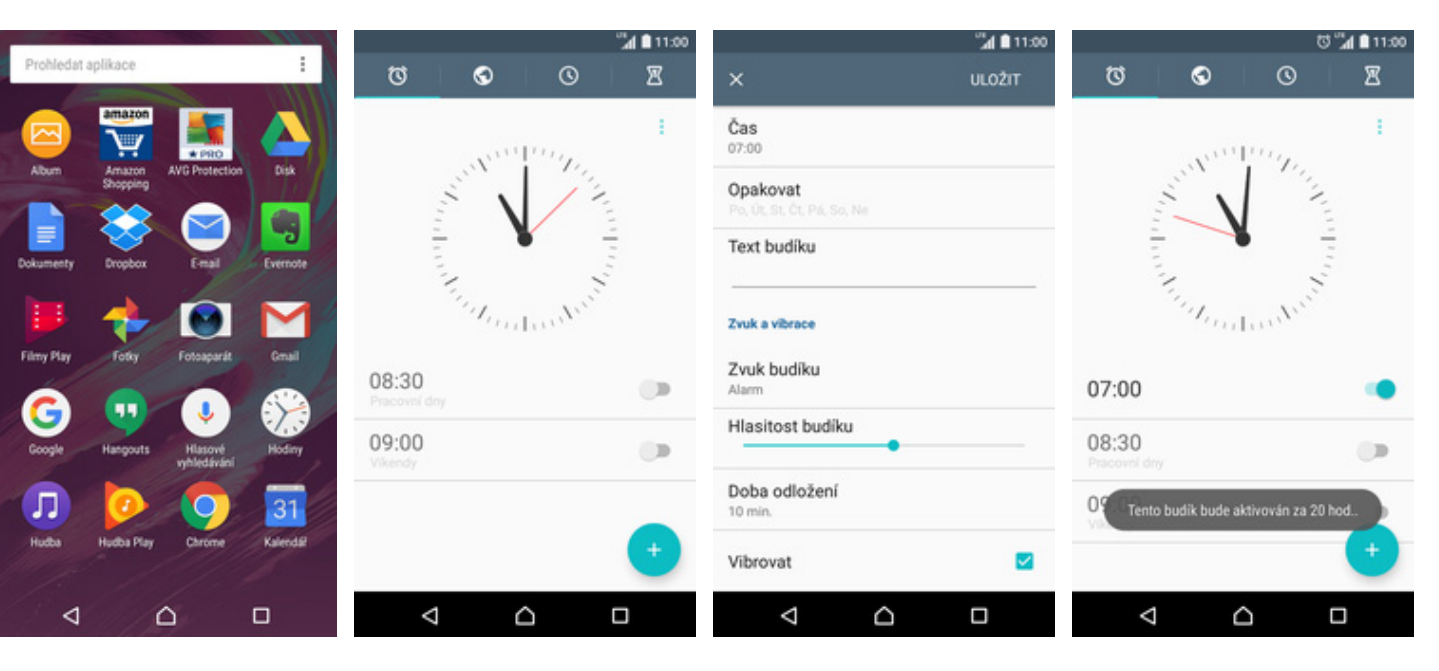

- **1.** V menu stisknete ikonu
- 2. Nový budík přidáte stisknutím tlačítka se symbolem +.
- **3.** Nastavíte čas buzení a dny kdy chcete, aby budík zvonil. Vše potvrdíte stisknutím tlačítka *ULOŽIT*.

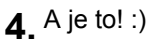

## **Pevná volba**

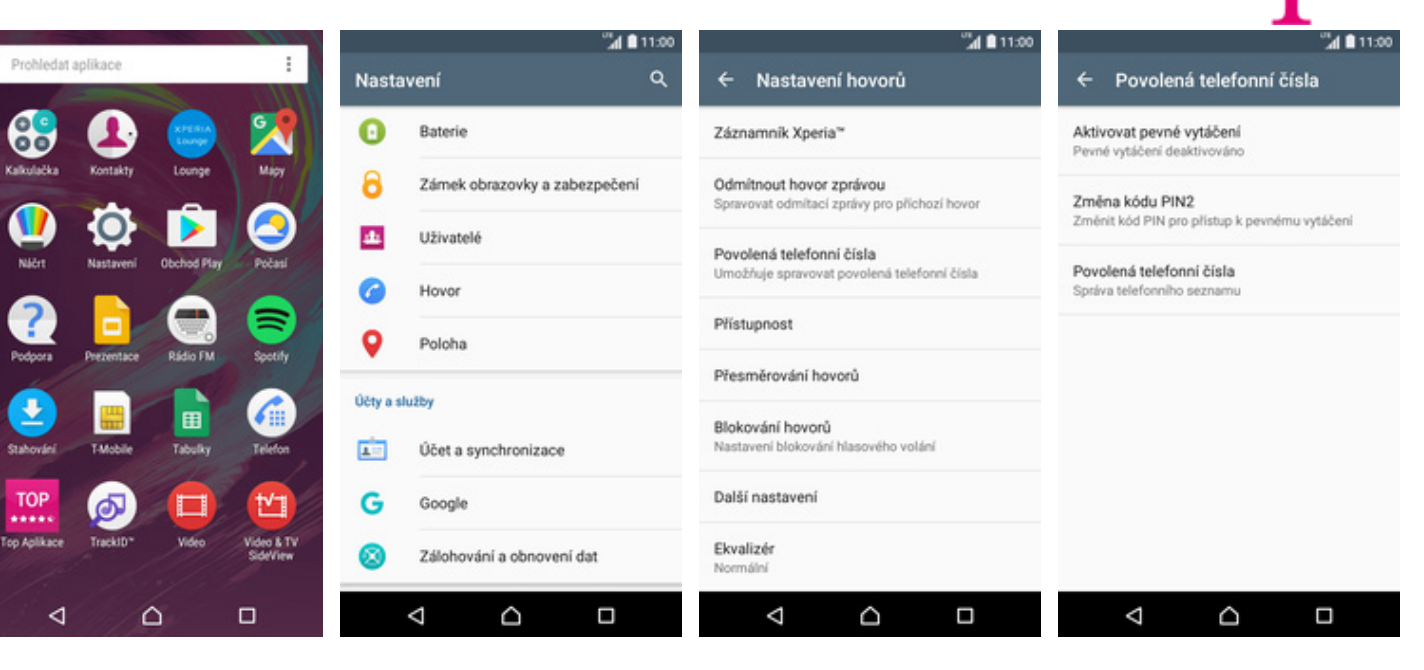

- **1.** V menu stisknete ikonu *Nastavení*. **2.** Vyberete možnost
- 
- *Hovor*. **3.** Dále zvolíte *Povolená*
- *telefonní čísla*. **4.** Poté vyberete *Aktivovat pevné vytáčení*.

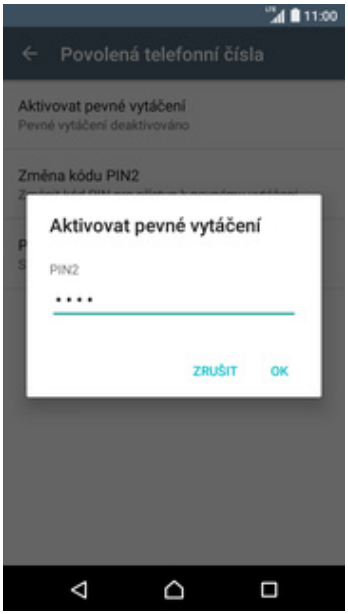

**5.** Nakonec zadáte PIN2.

#### **Nastav. kontaktů v seznamu pevné volby**

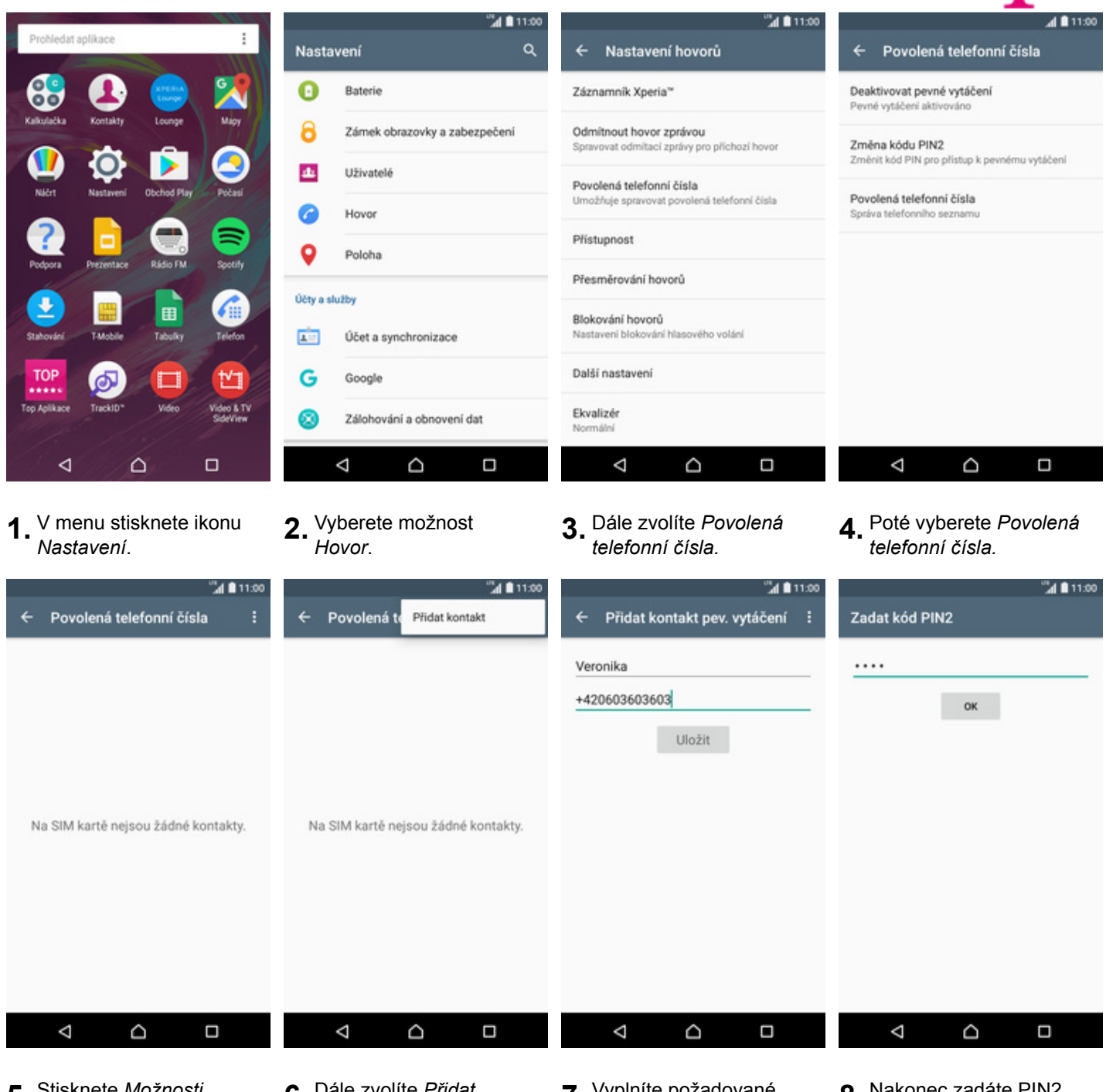

**5.** Stisknete *Možnosti*. **6.** Dále zvolíte *Přidat*

**7.** Vyplníte požadované údaje a stisknete tlačítko *Uložit*.

**8.** Nakonec zadáte PIN2.

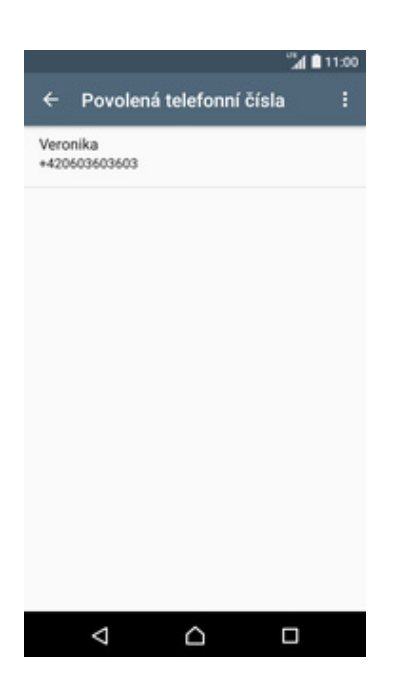

**9.** To je vše!

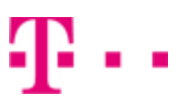

## **Identifikace volajícího (CLIP/CLIR)**

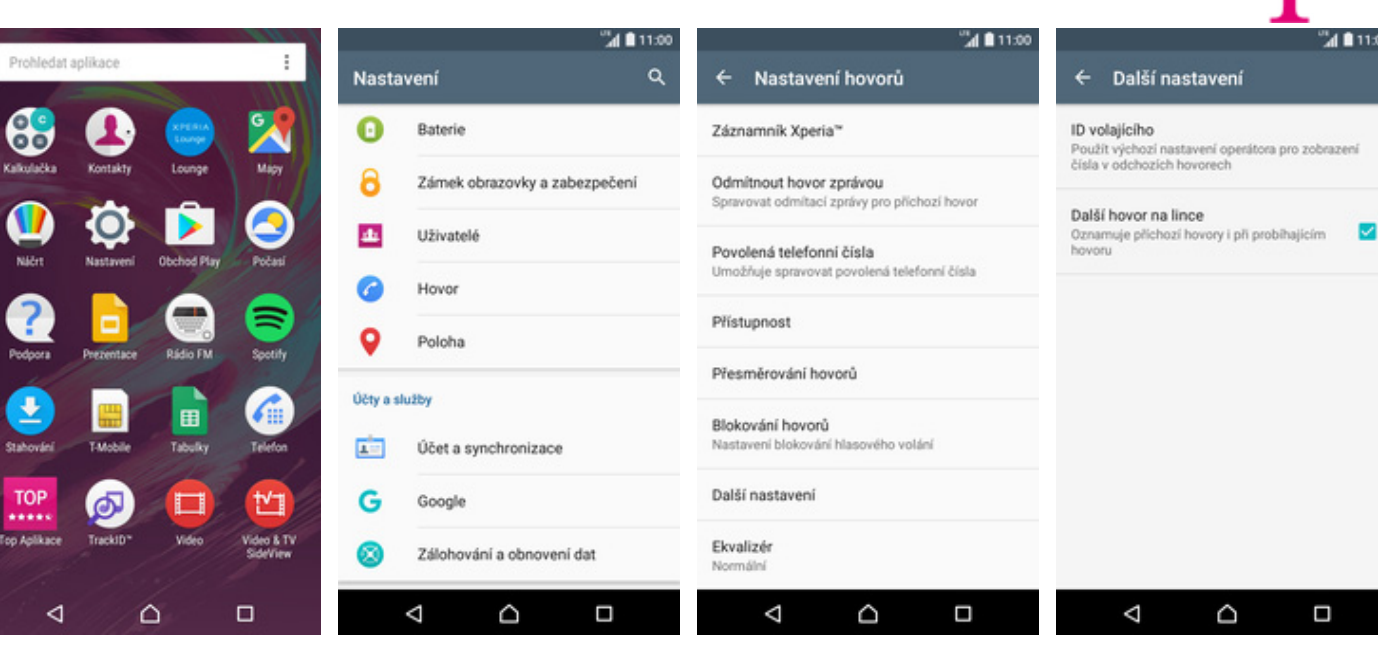

**1.** V menu stisknete ikonu

Top Aplika

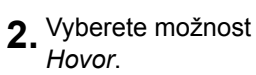

- *Hovor*. **3.** Dále zvolíte *Další nastavení.*
- **4.** Poté ťuknete na *ID volajícího*.

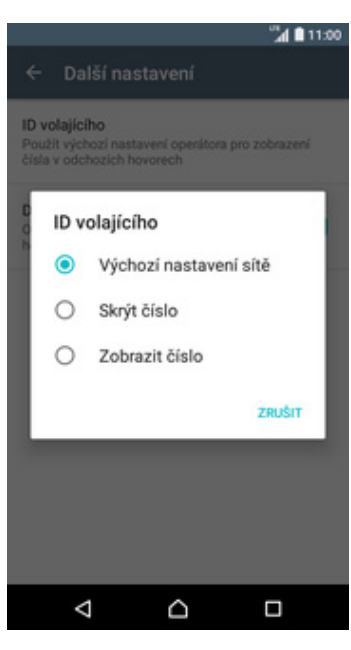

**5.** Nakonec vyberete jednu z možností. Doporučujeme vybrat *Výchozí nastavení sítě.*